## **باز کردن صفحه کاربری در سایت COM.BET18**

ابتدا صفحه اصلی سایت 18bet.com را باز می کنید.

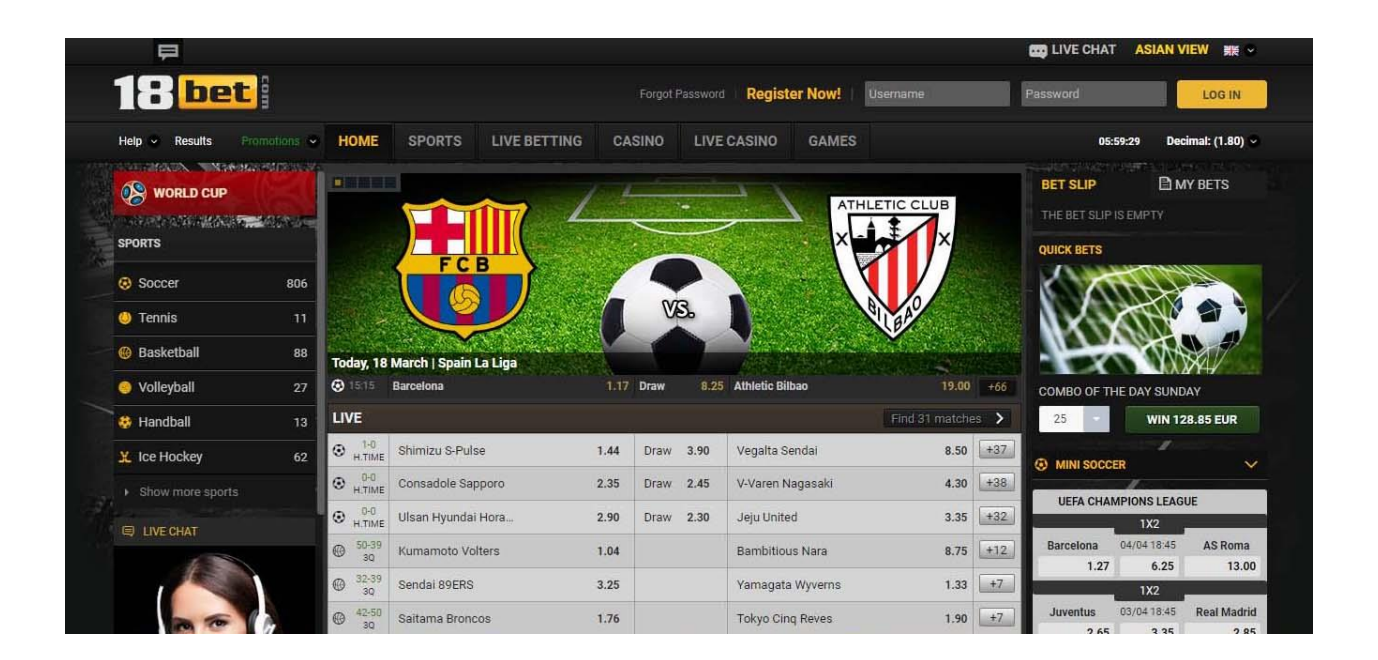

#### در قسمت بالا سمت راست در داخل کادر <u>User name</u> ، نام کاربری خود را وارد نمایید.

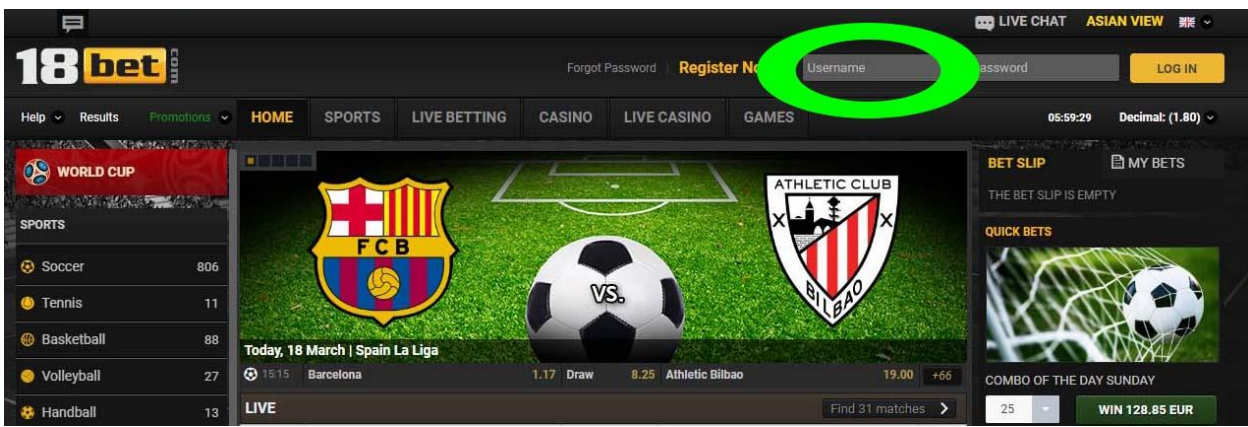

## و در قسمت Password ، رمز عبور خود را وارد نمایید.

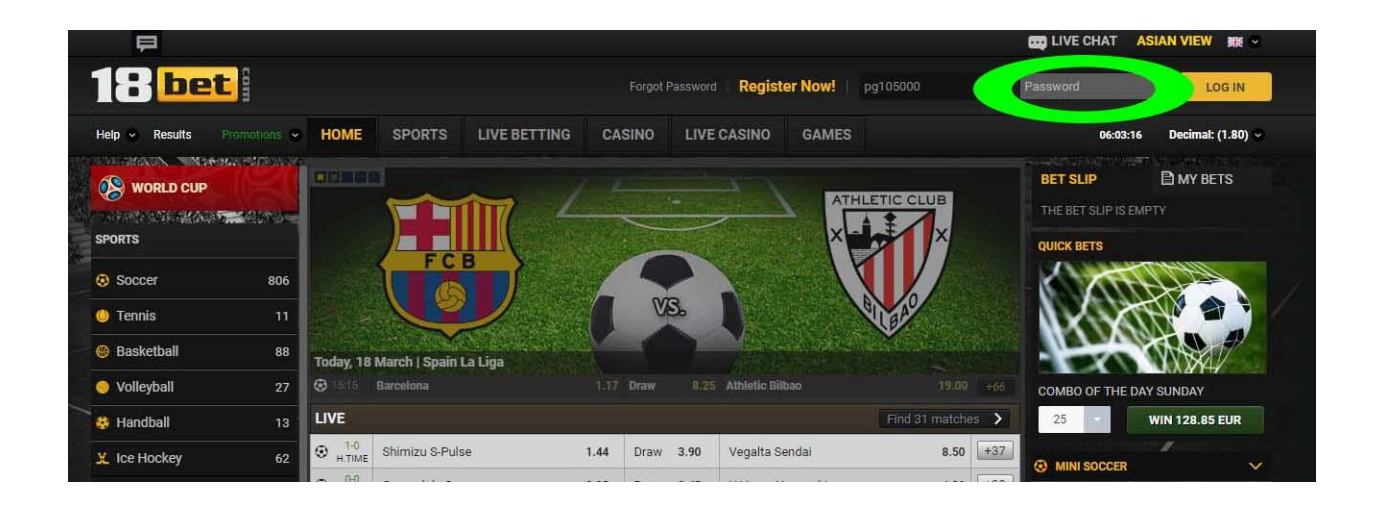

# و سپس به روی گزینه IN LOG کلیک نمایید.

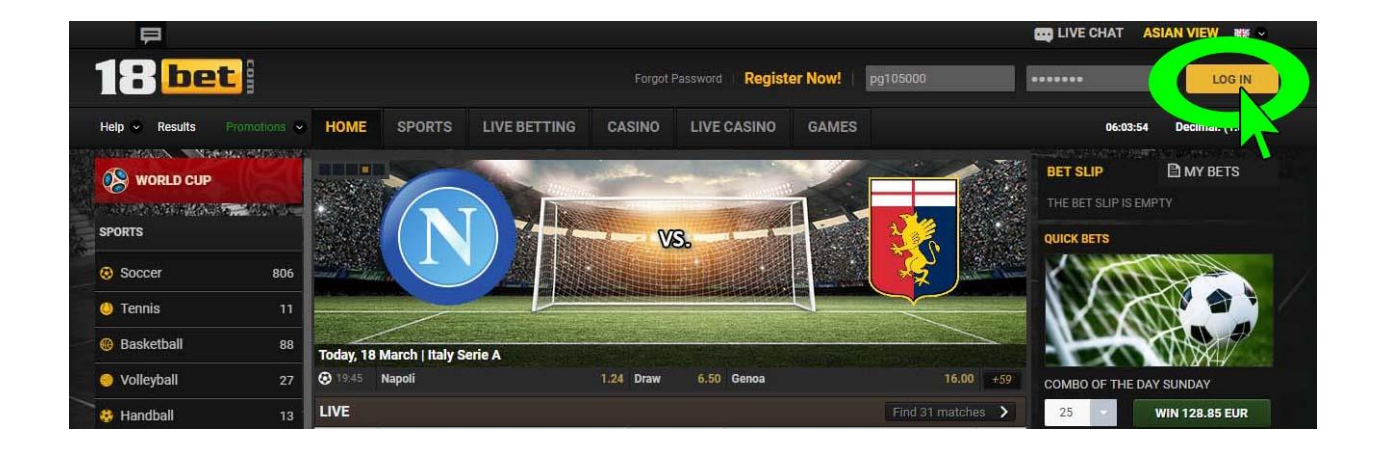

## صفحه زیر باز می شود و شما وارد صفحه کاربری خود می شوید.

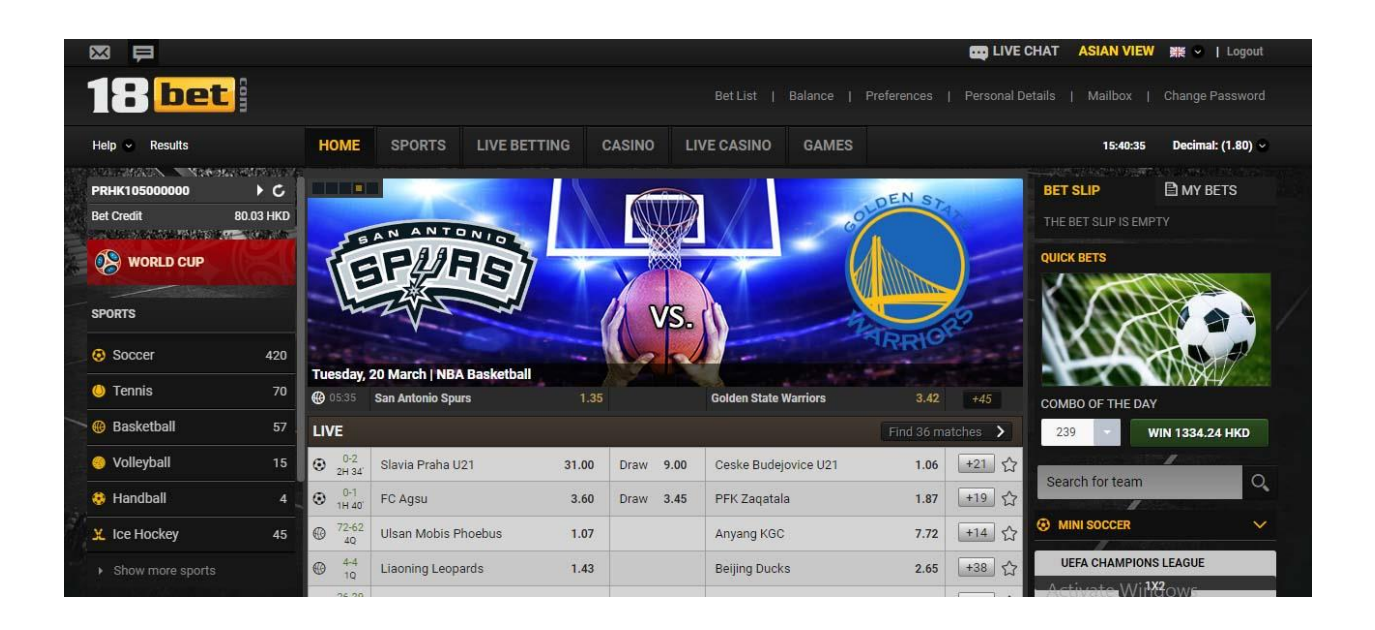

# آشنایی با صفحه کاربری در سایت 18BET.COM

در قسمت سمت چپ صفحه شما می توانید مقدار موجودی خود را ببینید.

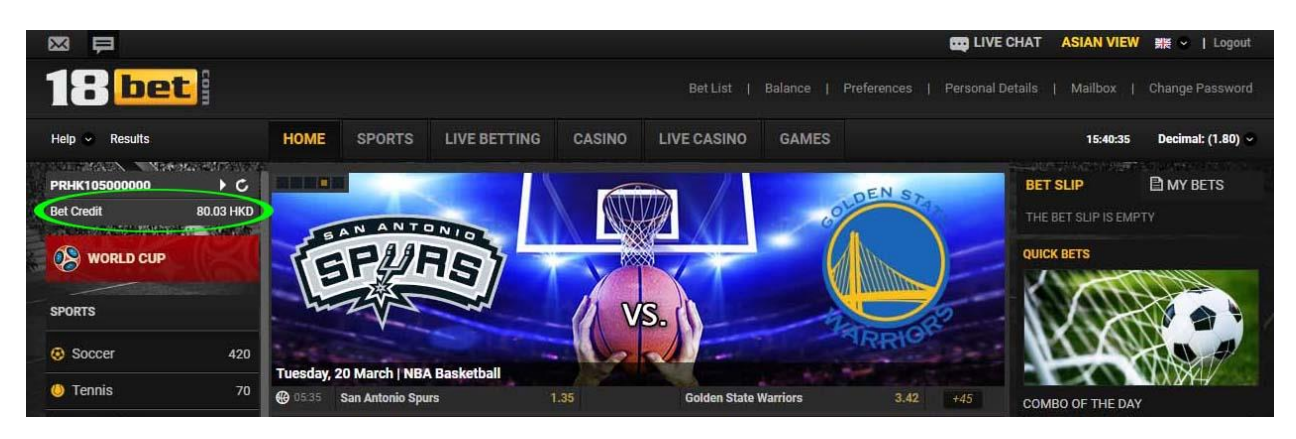

# اگرروی <u>Bet Credit</u> کلییک کنید چهار بخش برای شما باز می شود.

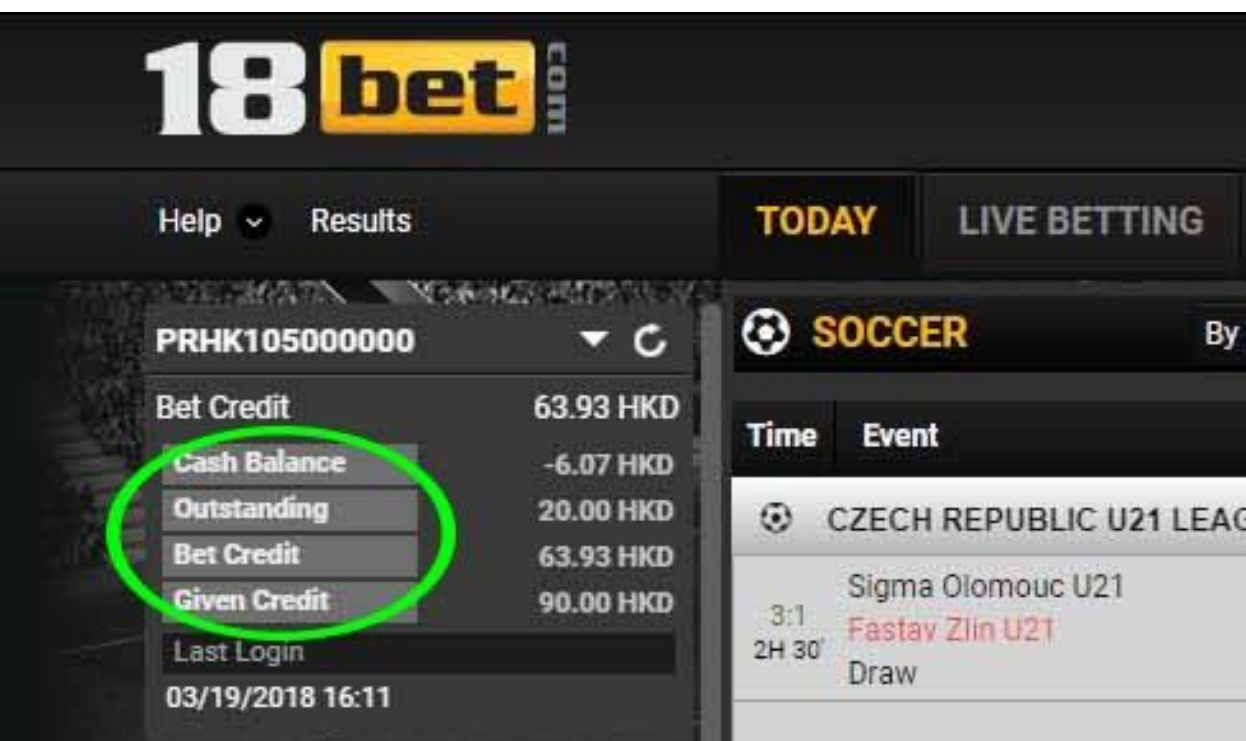

## Balance Cash مقدار برد و باخت های شممما را نشمماد میدهد و اگر روی آد کلیک کنید تمام شرط هایی که برده اید و یا باخته اید را نشاد می دهد.

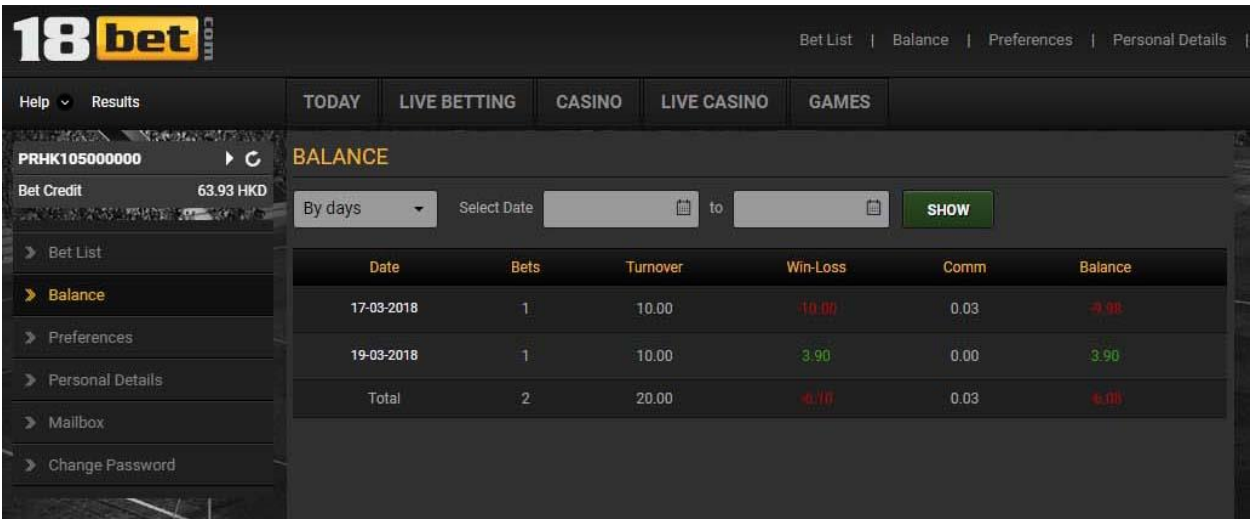

Outstanding مقدار ریسممک شممما در شممرط هایی که هنوز باز هسممتد و برد و باخت آنها هنوز معلوم نیست را نمایش می دهد.

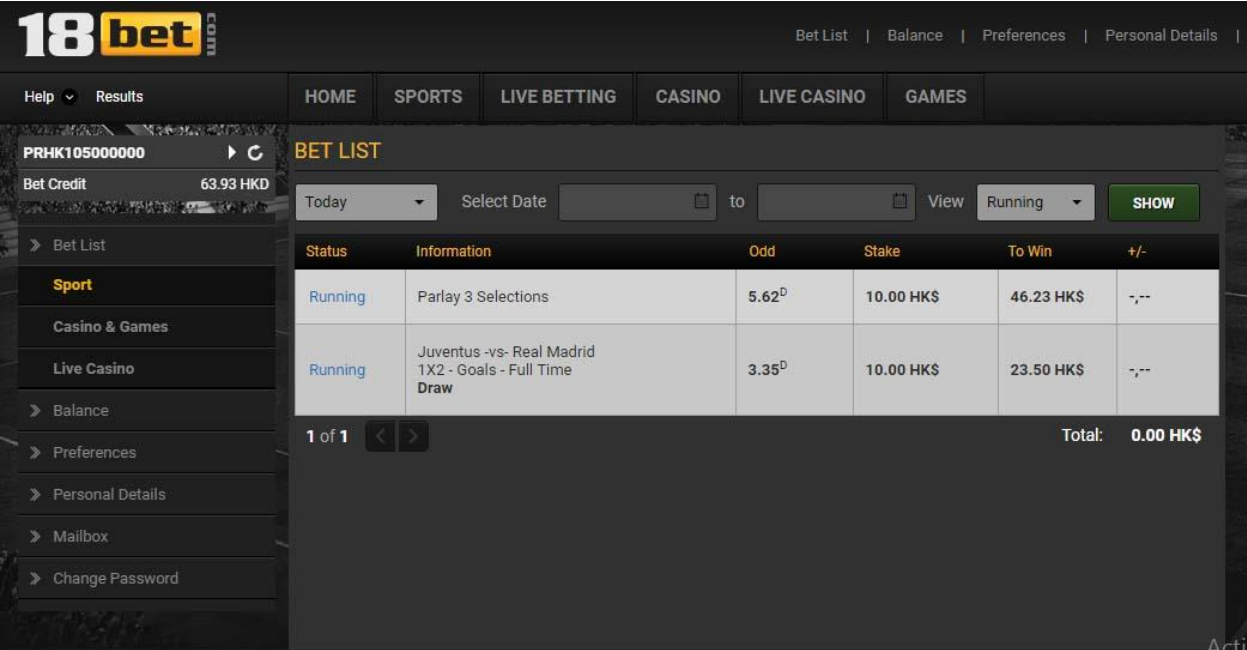

Bet Credit مقدار موجودی فعلی شما را بعد از بردها و یا باخت ها نشان می دهد. Credit Given مقداری که اکانت خود را شارژ کرده اید را نشاد می دهد.

چنانچه به دنبال نتیجه بازی ها هسـتید در صــفحه اصـلی سـمت چپ صــفحه به روی گزینه Results کلیک نمایید.

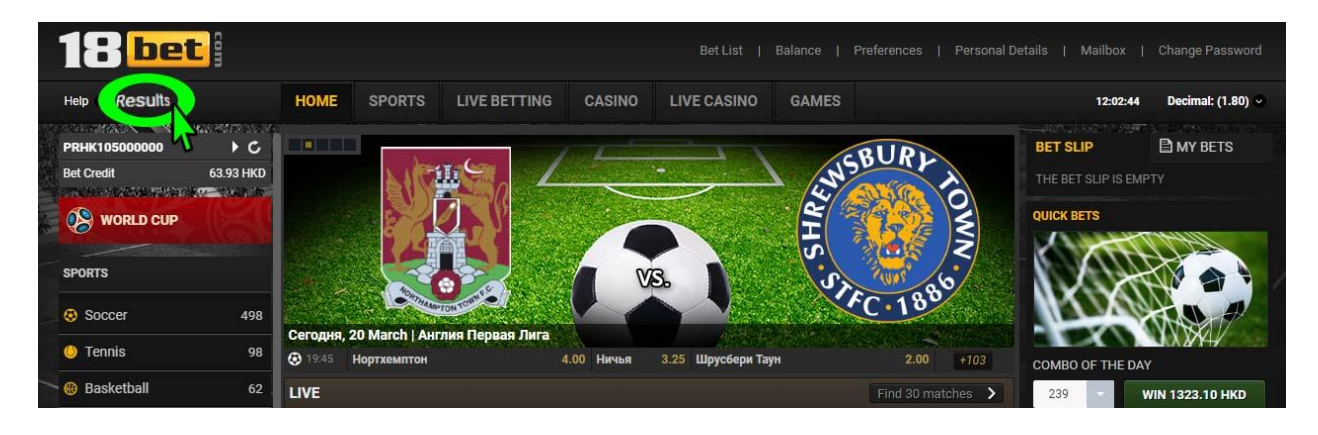

صفحه زیر برای شما باز می شود.

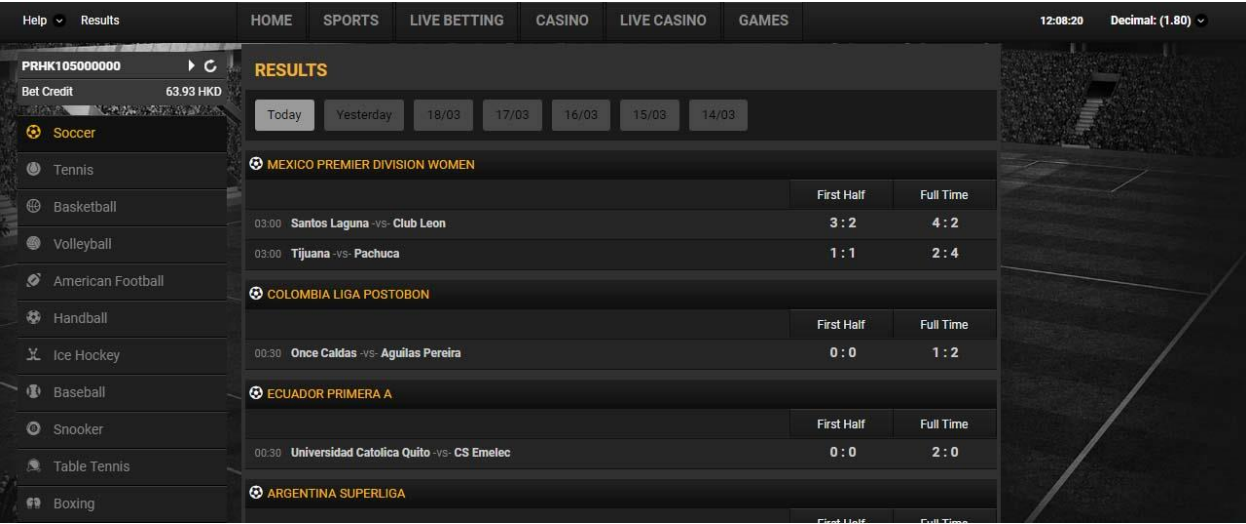

در سمت چپ صفحه می توانید ورزش مورد نظر را انتخاب کنید.

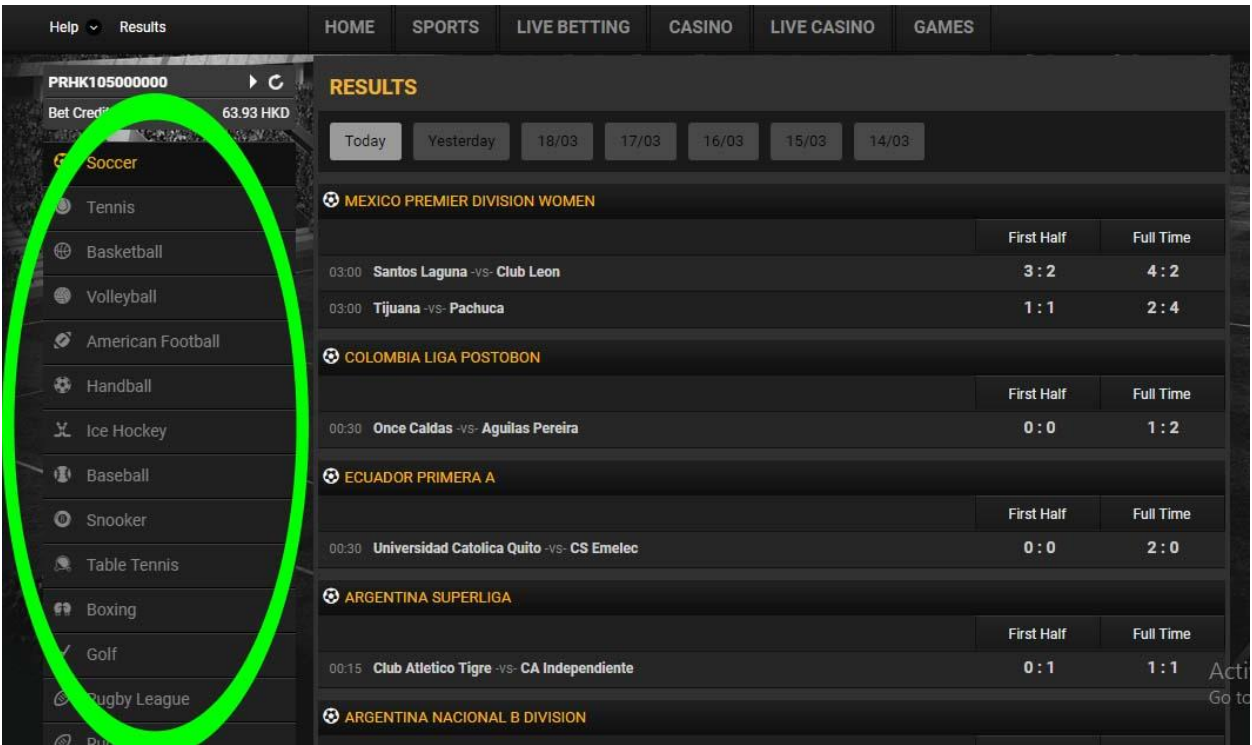

# و تاریخ بازی مورد نظر را می توانید در باالی صفحه پیدا کنید.

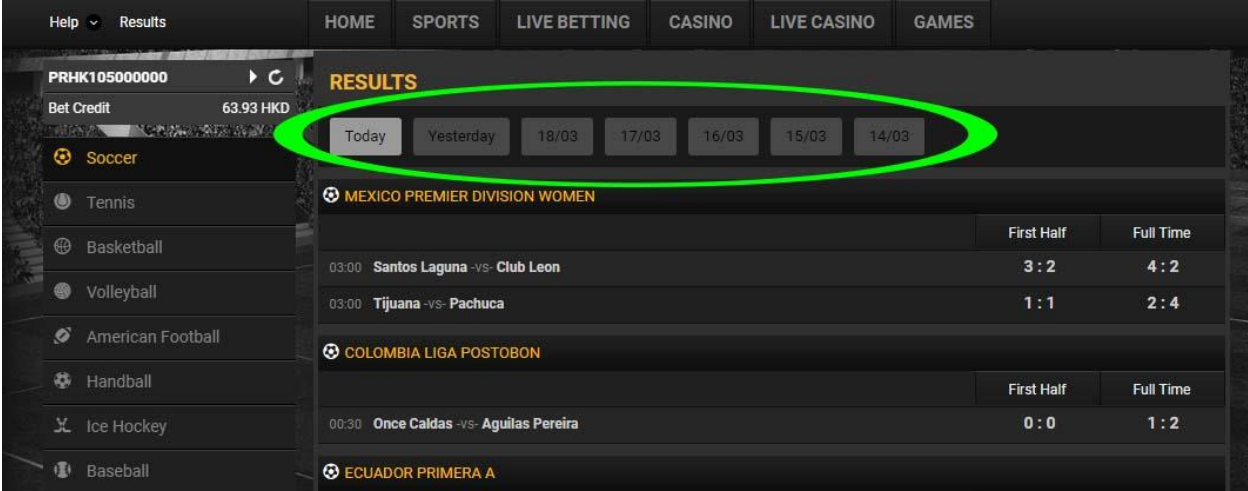

#### **نحوه شرط بندی در سایت COM.BET18**

#### روی گزینه Sports کلیک کنید.

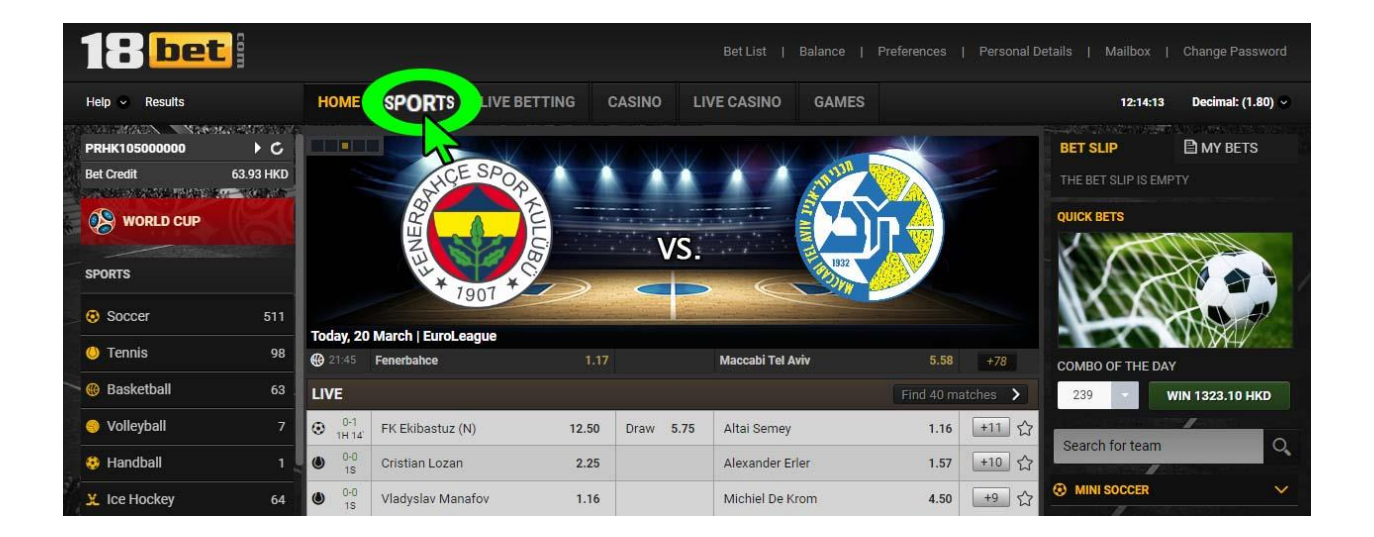

صمفحه زیر برای شمما باز می شمود و تمامی ورزش ها را در سممت چپ صمفحه می توانید ببینید.

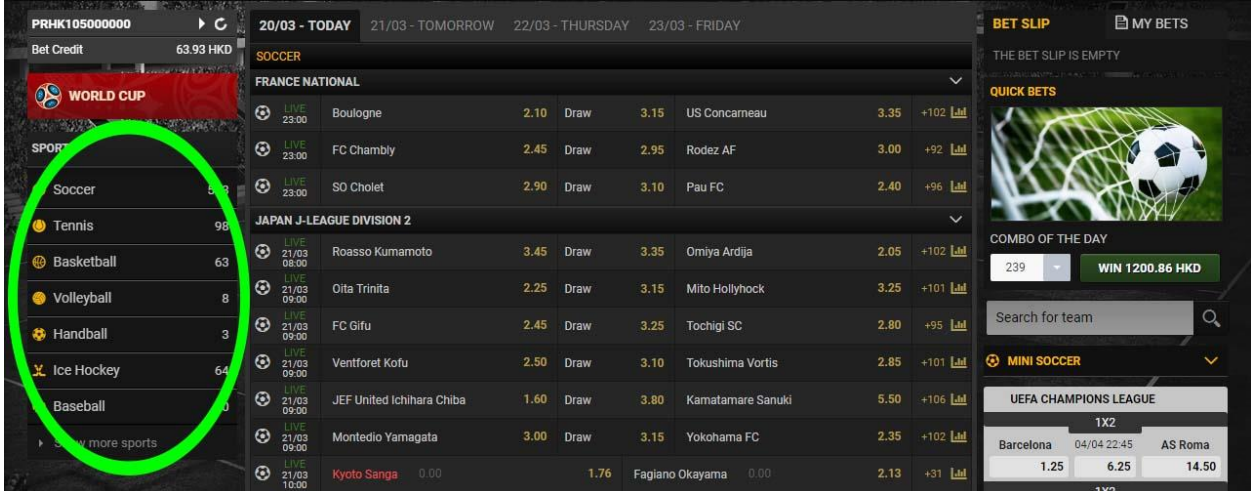

برای دیدن سایر ورزش ها به روی گزینه <u>Show more sports</u> کلیک می کنید.

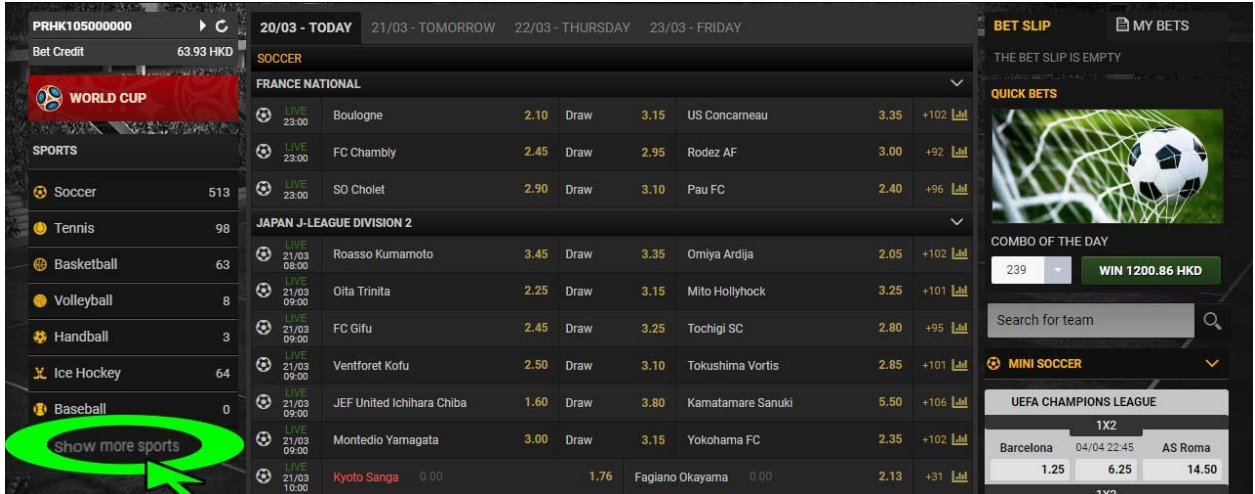

#### بازی های فوتبال را در قسمت Soccer می توانید ببینید.

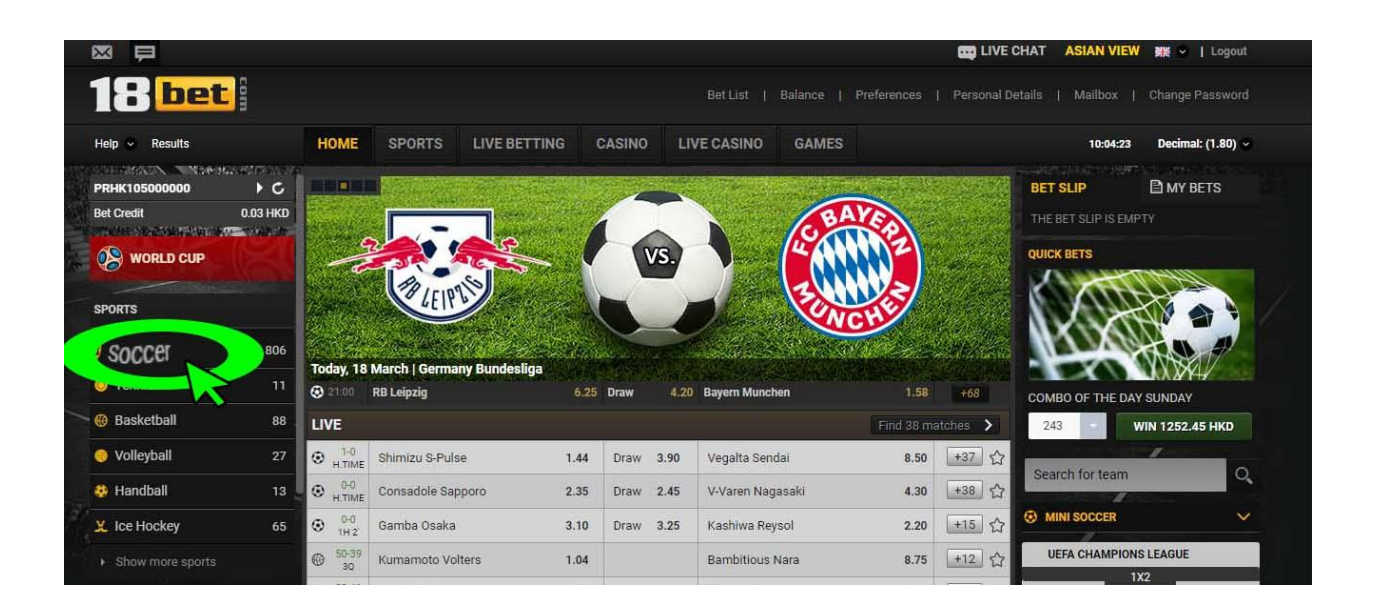

## اگر به دنبال بازی های فوتبال کشـور و یا لیگ خاصــی هسـتید، می توانید در این بخش به روی نام کشور یا لیگ کلیک نمانید تا بازی ها برای شما نشاد داده شود.

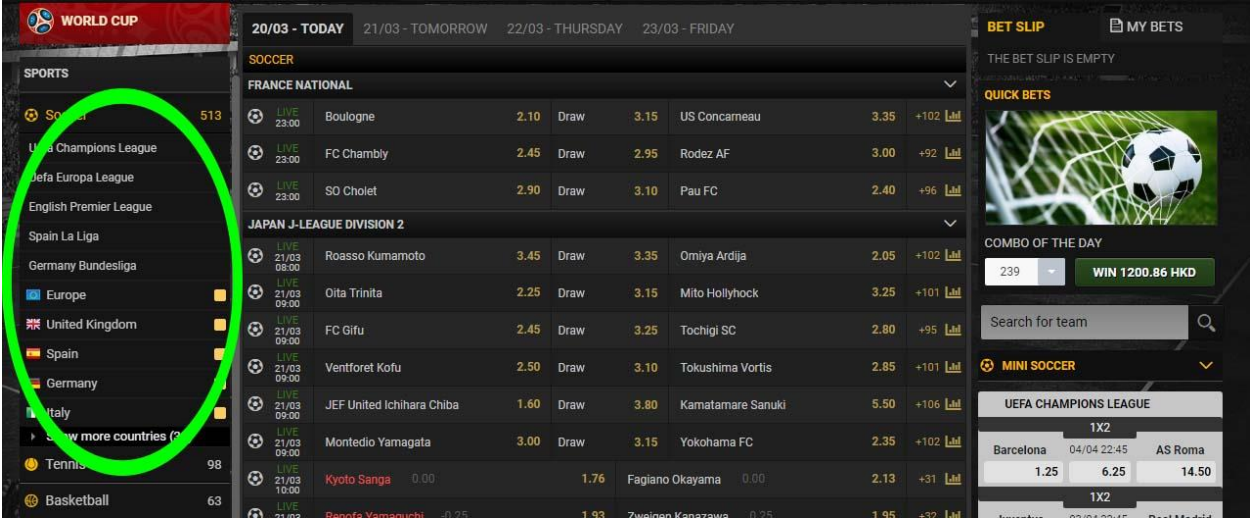

در گزینه <u>Live Betting</u> شـما می توانید به روی مسـابقات در حال برگزاری به صـورت زنده شرط بندی کنید .

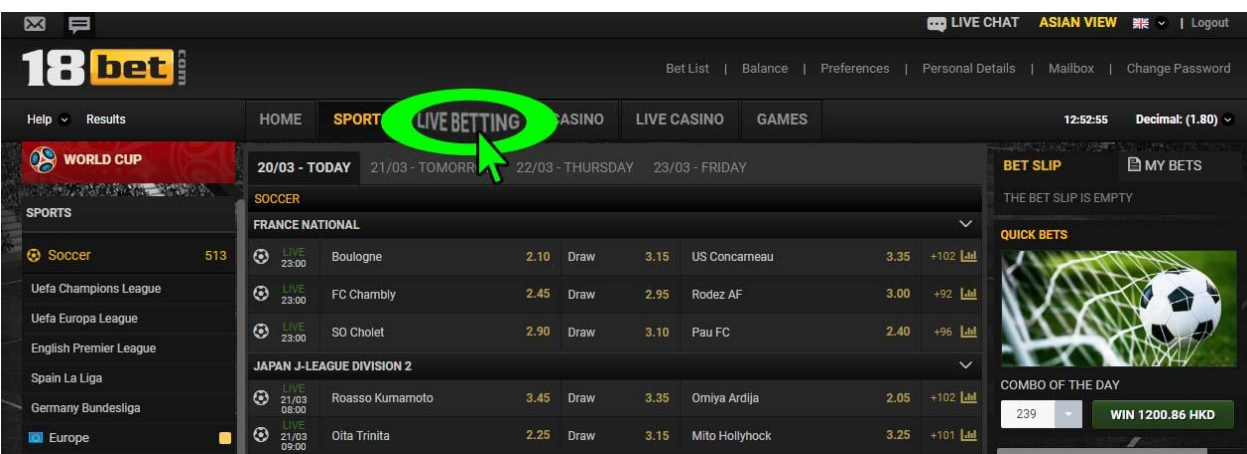

#### در کادر مشــخص شــده در عکس ، شــما می توانید بازی های امروز و روزهای آینده را مشاهده نمایید.

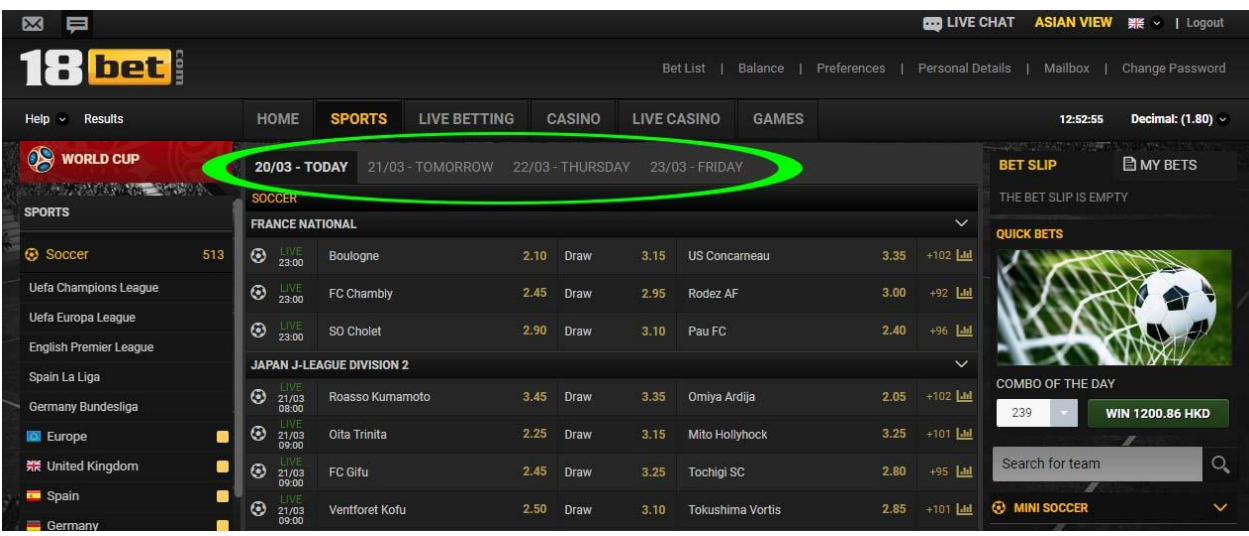

در سمت راست هر بازی، یک عدد می بینید که تعداد الید های آد بازی را نشاد می دهد و اگر روی آن کلیک کنید تمام لاین های موجود قابل مشاهده است.

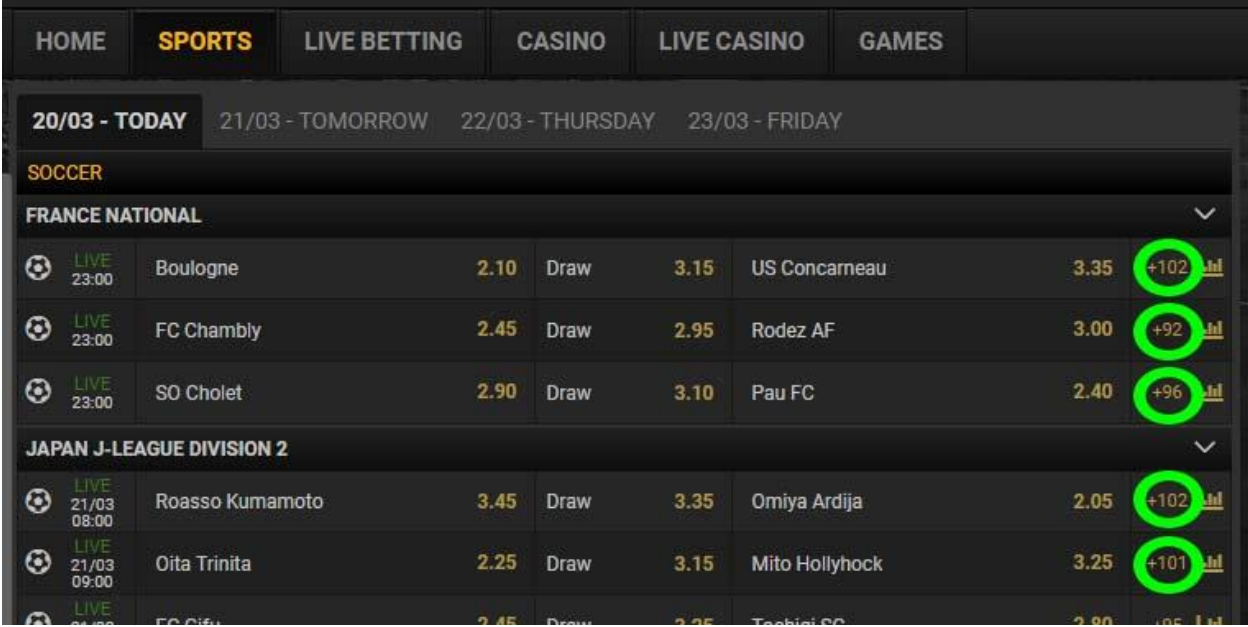

برای مثال ، در کنار بازی Juventus و Real Madrid عدد 5<u>4</u> نوشـــته شـــده، یعنی تعداد 54 لاین برای این بازی ارائه شده است، روی آن کلیک می کنیم .

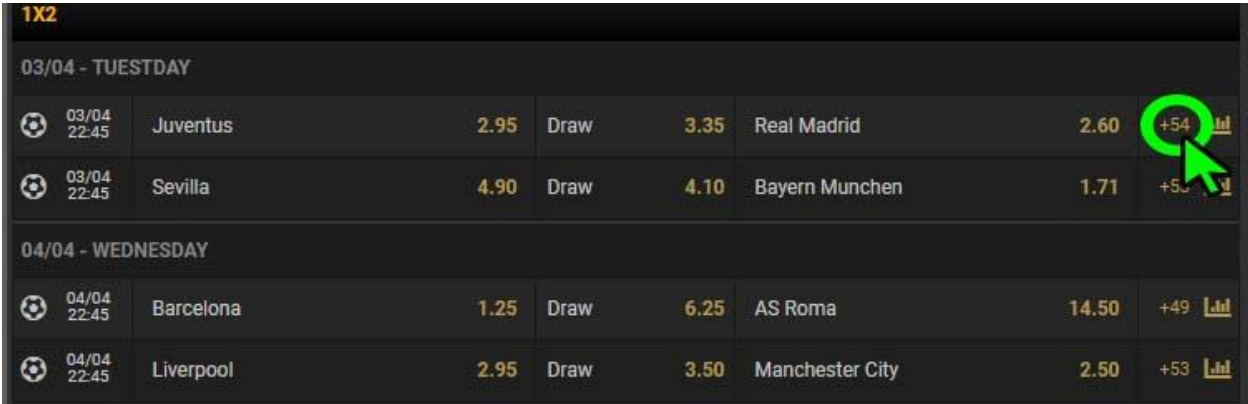

صفحه زیر برای شما باز می شود.

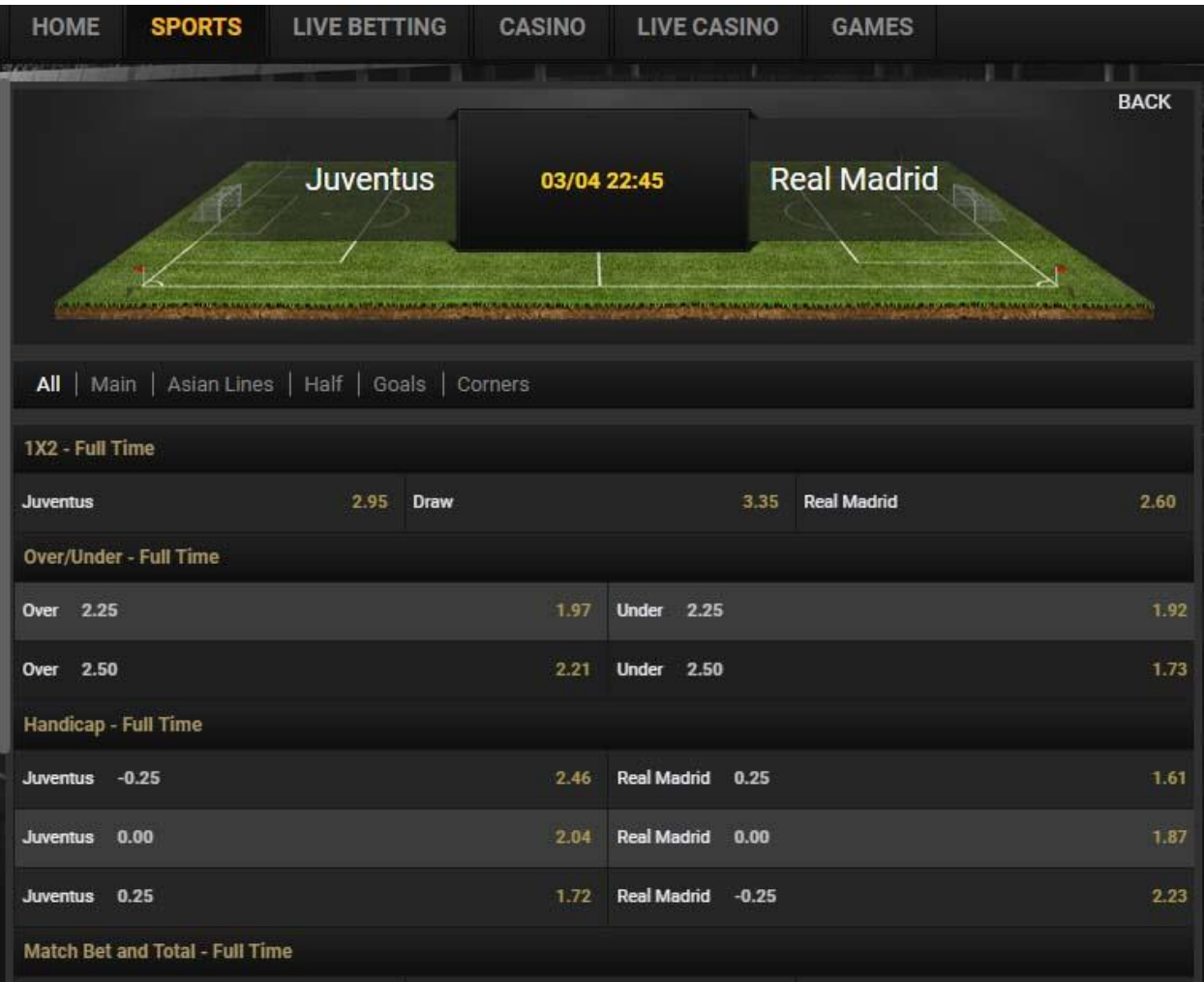

بعد از مطالعه کامل الید های موجود ، ابتدا الید خود را انتخاب کنید. \*\*برای مثال ما به روی اید گزینه کلیک کرده ایم.) الید مساوی با ضریب 3.35 )

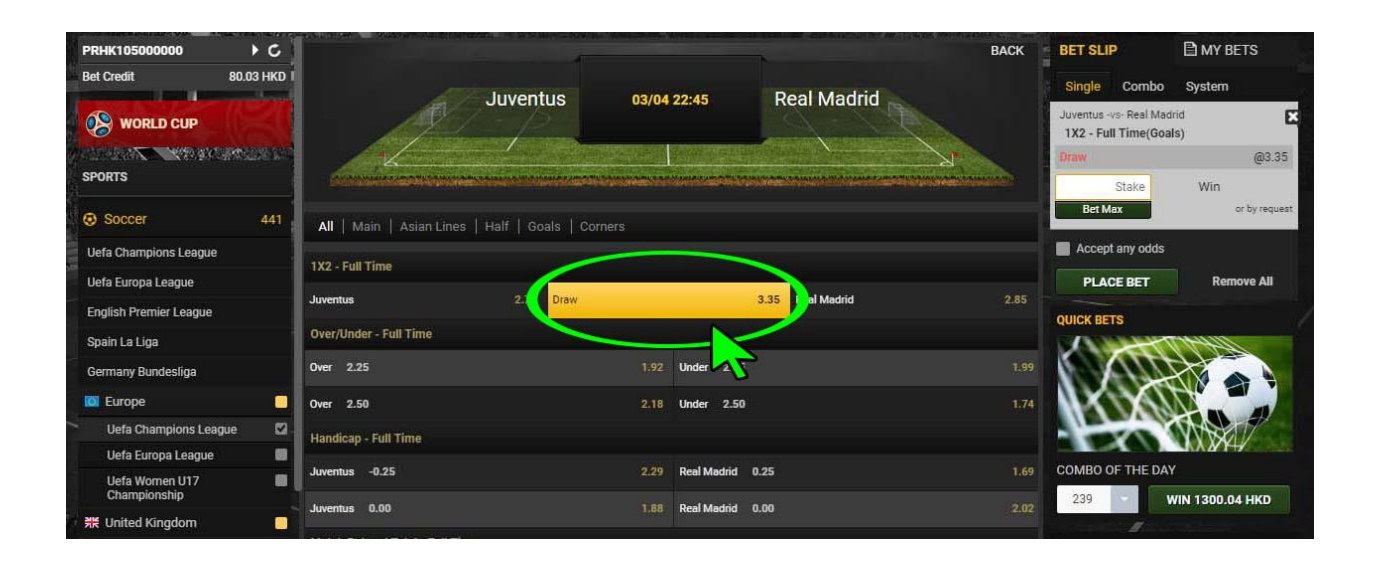

صفحه ای به این شکل در سمت راست صفحه کاربری شما باز می شود.

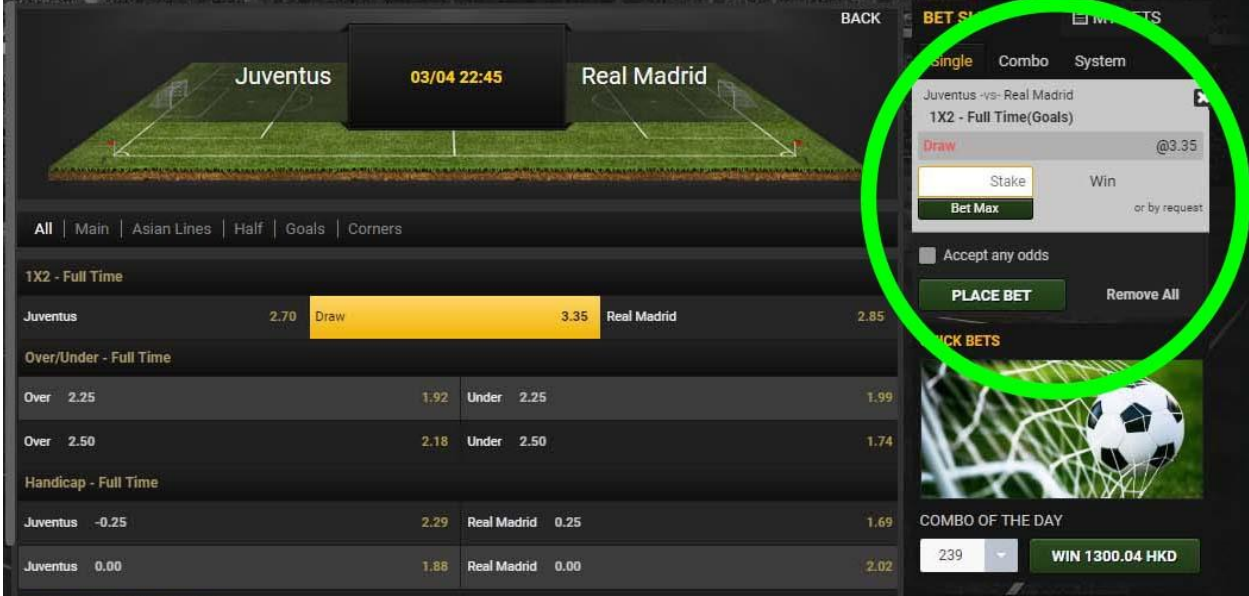

در قسمت <u>Stake</u> شما میزان ریسک خود را وارد می نمایید .

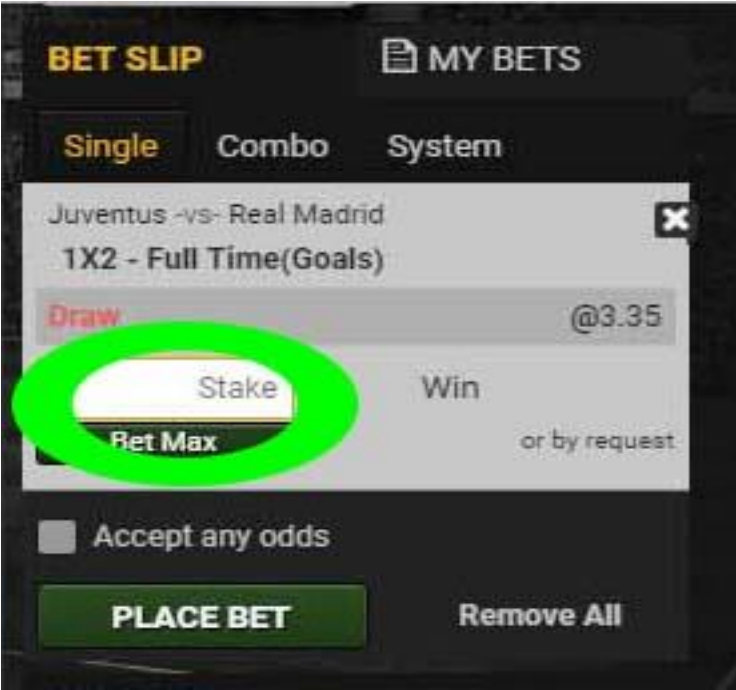

همانطور که در عکس زیر مشـاهده می کنید , بعد از وارد کردن میزان شـرط در قسـمت Stake ، خود سایت میزاد برد شما در اید شرط را در قسمت Win نمایش می دهد.

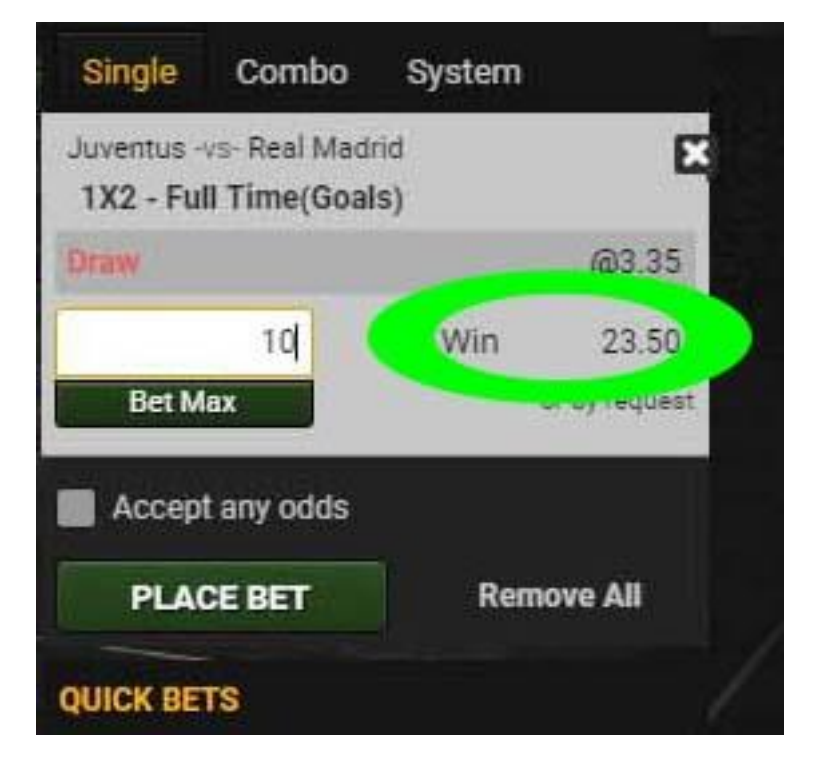

و سپس روی گزینه Bet Place کلیک کنید ، تا شرط شما تایید شود.

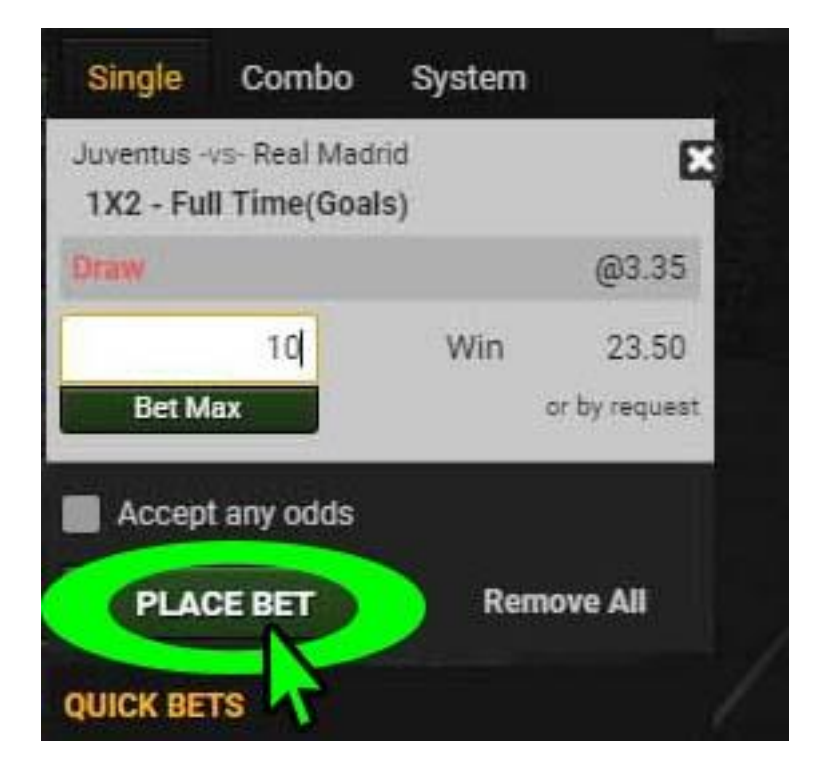

حال می توانید در باالی صفحه کاربری خود به روی گزینه Bets My کلیک نمایید و شرط خود را ببینید.

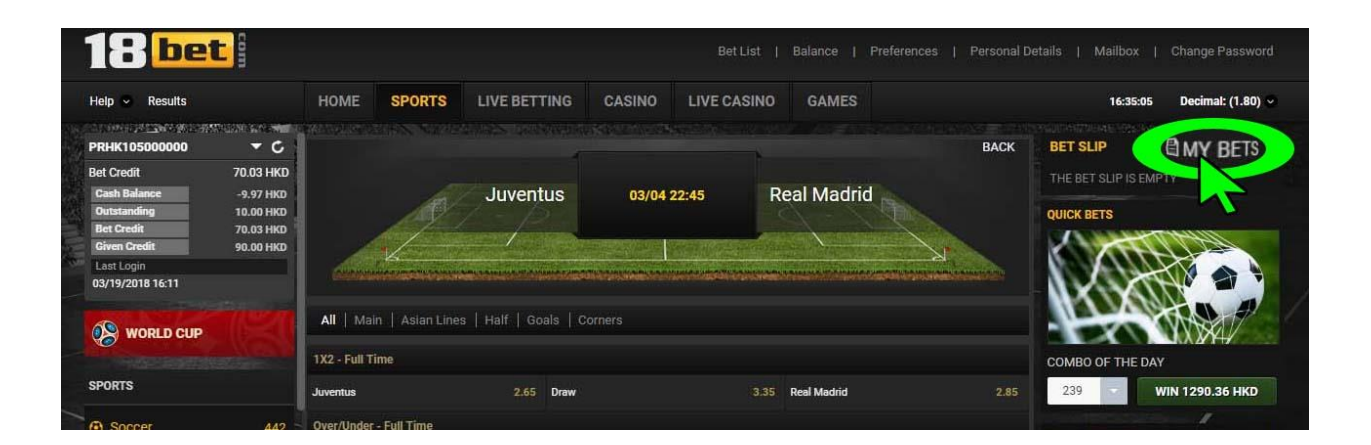

صفحه زیر برای شما باز می شود .

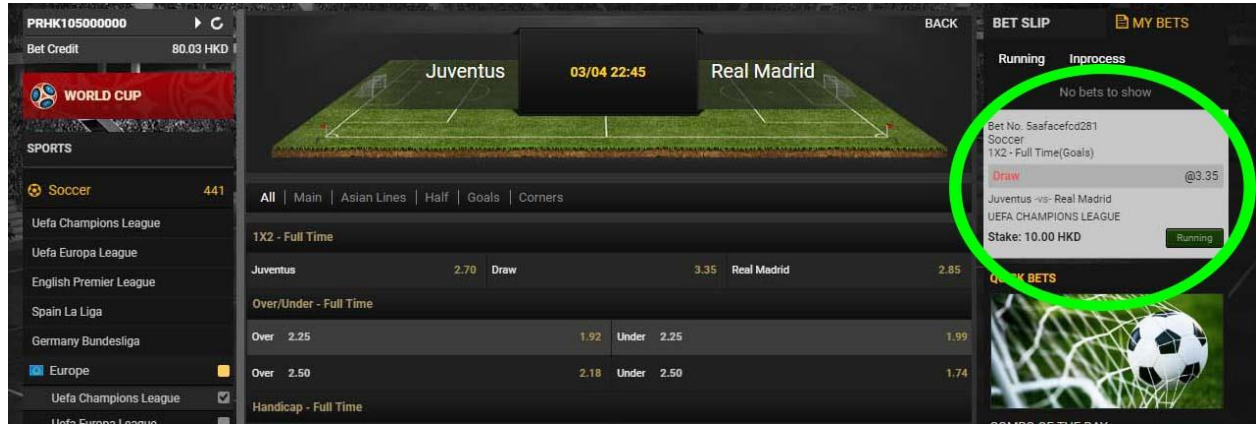

اگر میخواهید بازی ها را به صمورت Mix شمرط بندی کنید و به صمورت هم زماد به روی همه آنها شـــرط ببندید، ابتدا لاین های مورد نظر را انتخاب کنید، وقتی لاین ها را انتخاب میکنید در قسمت سمت راست صـفحه تمام شـرط های که شـما انتخاب کرده اید را نشـان میدهد. برای مثال ما سه الید زیر را انتخاب کرده ایم.

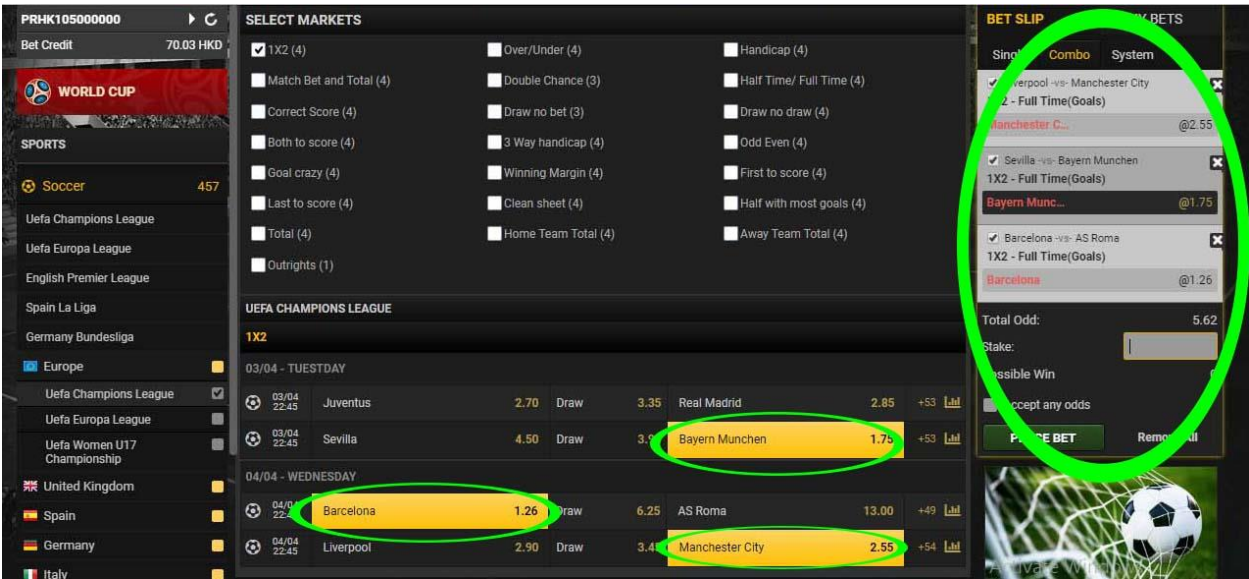

در قسمت پایین آن مجموع ضمریب لاین های شما مشخص می شـود. حال می توانید طبق روش باال شرط ببندید.

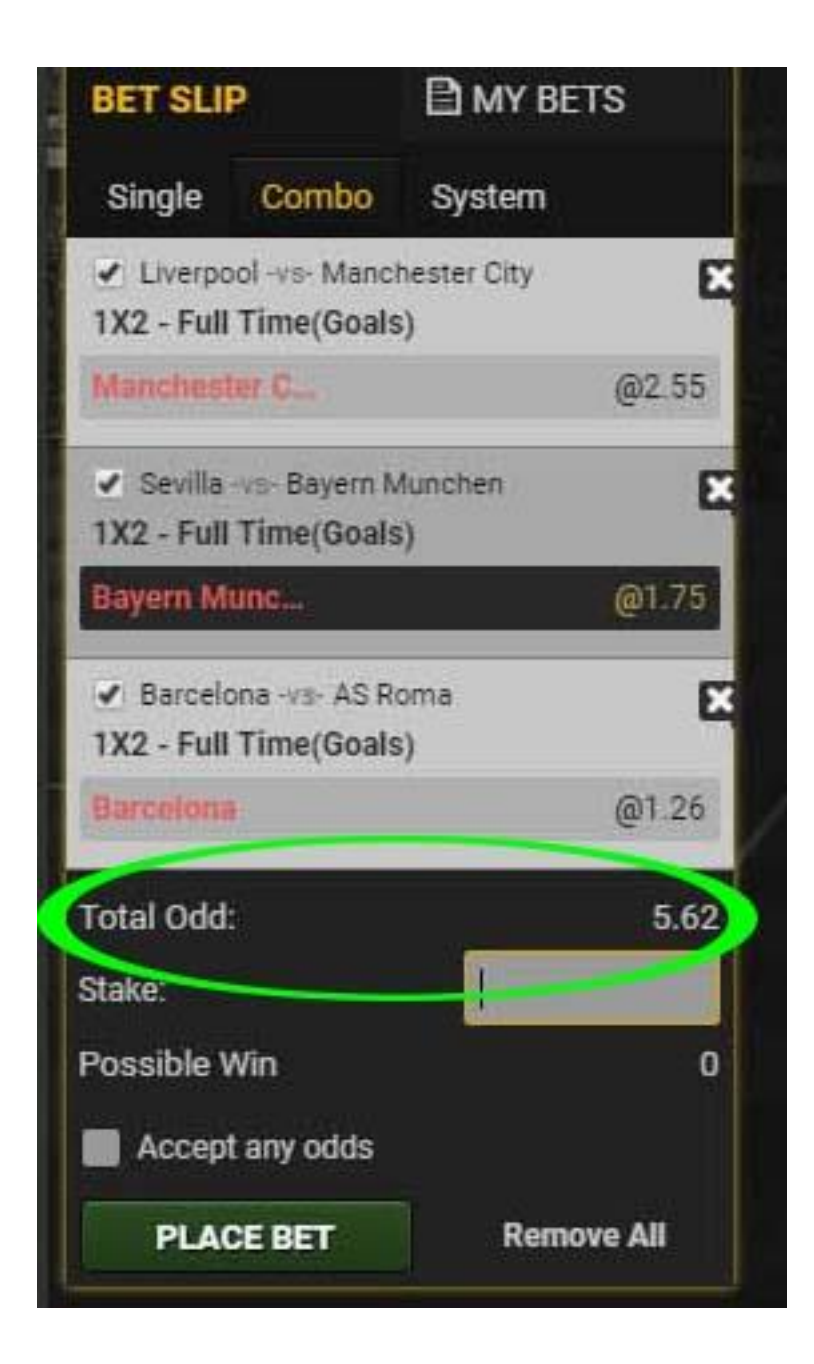

# **تغییر رمز عبور در سایت COM.BET18**

# در سمت راست صفحه به روی گزینه Change Password کلیک نمایید.

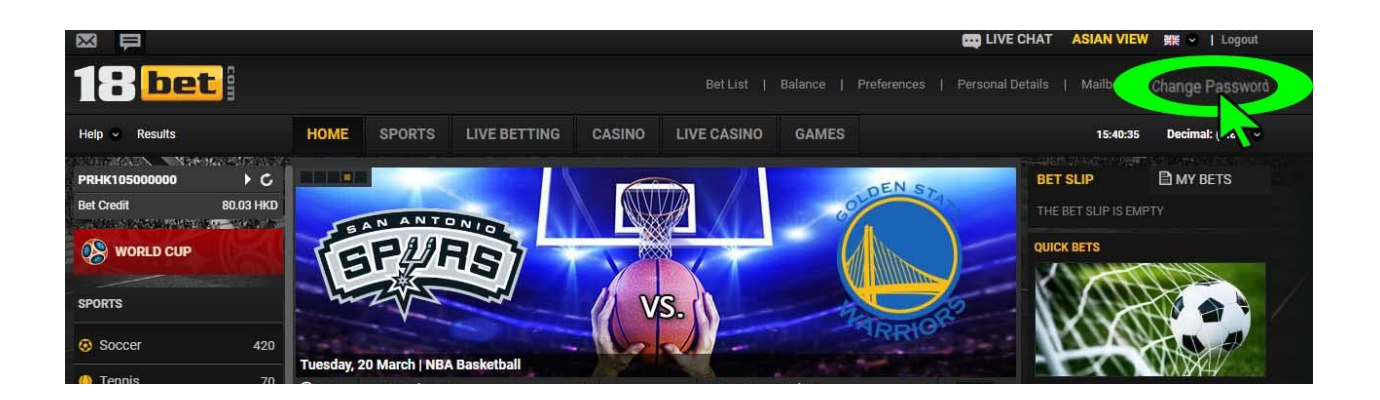

صفحه زیر برای شما باز می شود.

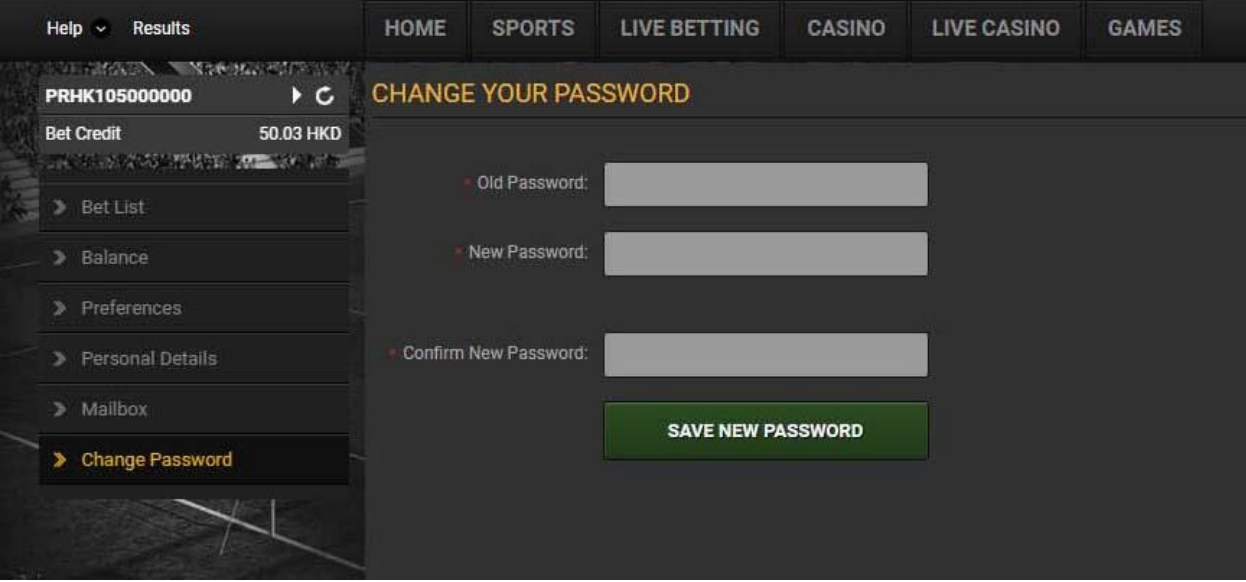

در قسمت Password Old لطفا رمز عبور فعلی خود را وارد نمایید.

درقسمت Password New ، کلمه رمز جدید خود را وارد نمایید.

در قسمت <u>Confirm New Password</u> لطفا کلمه عبور جدید خود را تکرار نمایید و سپس به روی گزینه <u>Save New Password</u> کلیک نمایید.

\*\* دقت داشته باشید که کلمه عبور شما باید حداقل 8 کاراکتر باشد و از اعداد و حروف در آد استفاده کنید و نباید ترکیبی از نام کاربری شما باشد.

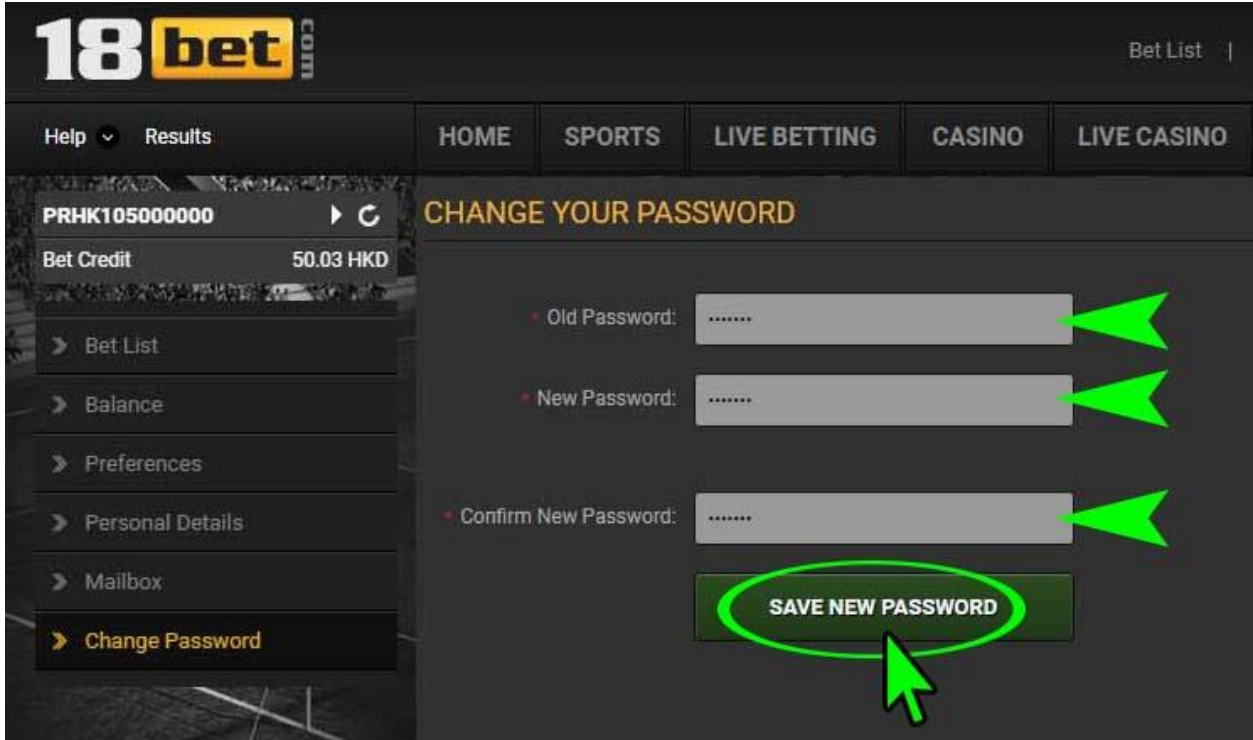

# **شرط بندی در حالت Asia در سایت COM.SBOBET**

در صفحه کاربری خود در قسمت بالای صفحه، سمت راست به روی گزینه Asian view کلیک نمایید.

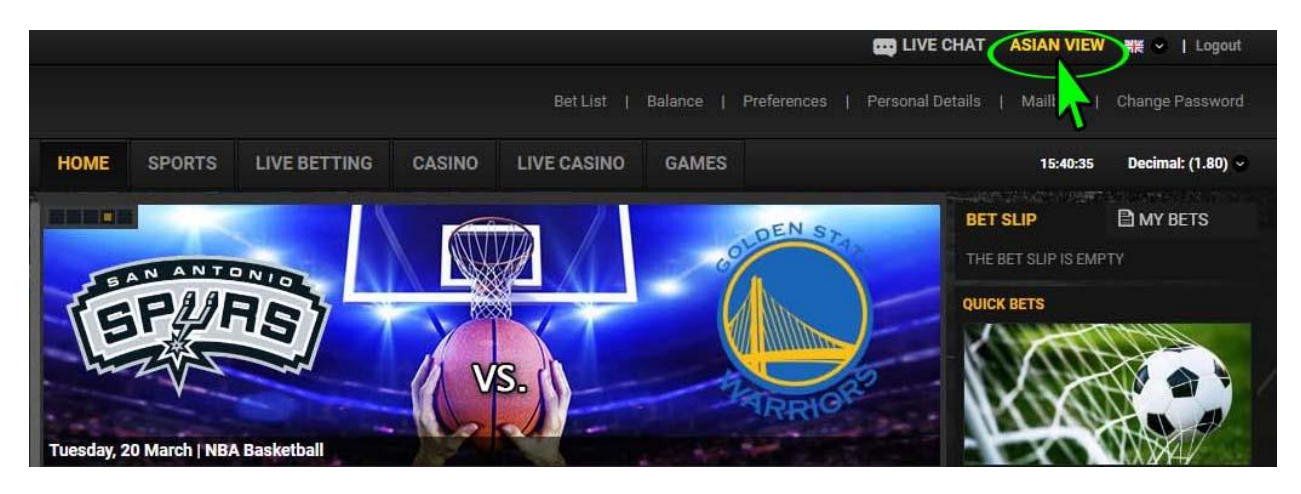

#### در این صورت لاین های موجود در صفحه کاربری شما به شکل زیر نمایش داده می شود.

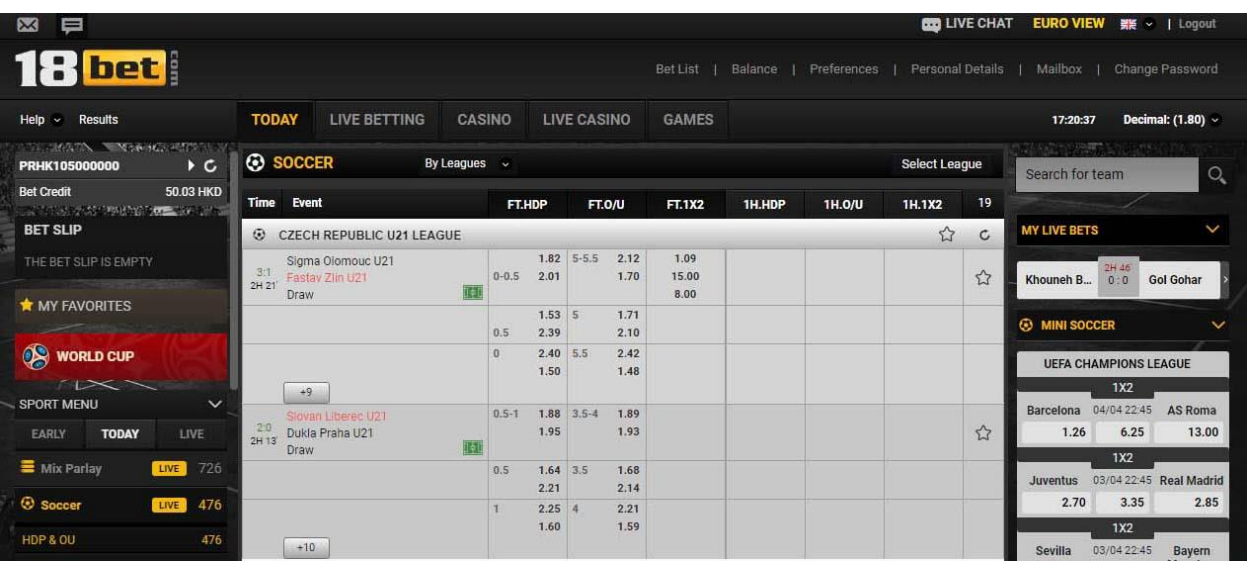

در قسمت سمت چپ صفحه سه گزینه مشاهده می کنید. Live بازی های که االد در حال بازی هستد را نشاد می دهد. Today بازی های امروز را نشاد می دهد. Early بازی های روزهای آینده را نمایش می دهد.

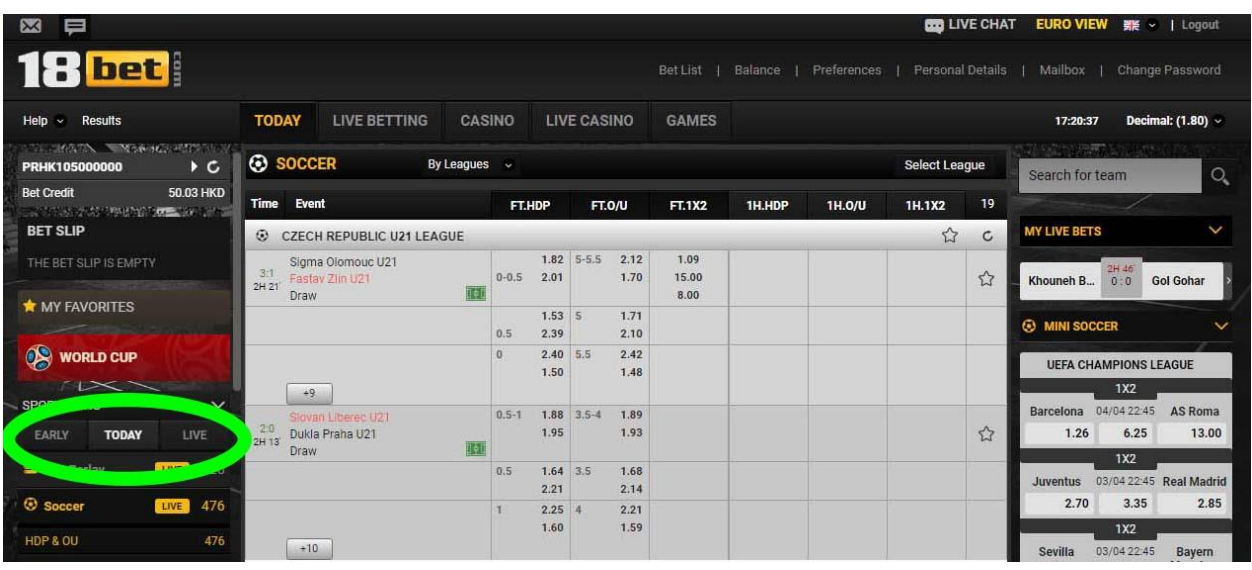

در قسمت باالی صفحه دو گزینه دیگر می بینید.

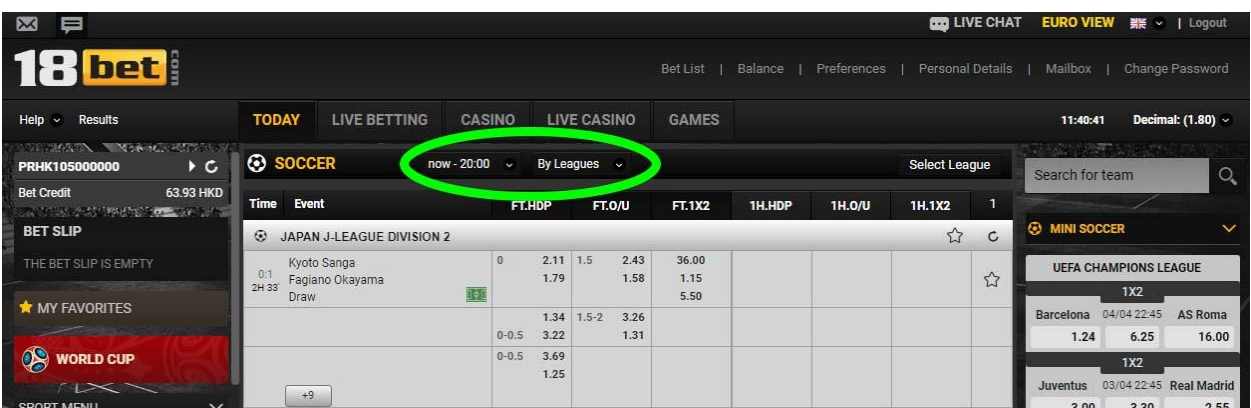

<u>By leagues</u> بازی ها را به صـورت لیگ به شـما نشـان می دهد<sub>.</sub> و اگر روی آن کلیک کنید می توانید بازی ها را به صورت <u>By time</u> انتخاب کنید که بر اساس زمان بازی ها به شما نشاد می دهد.

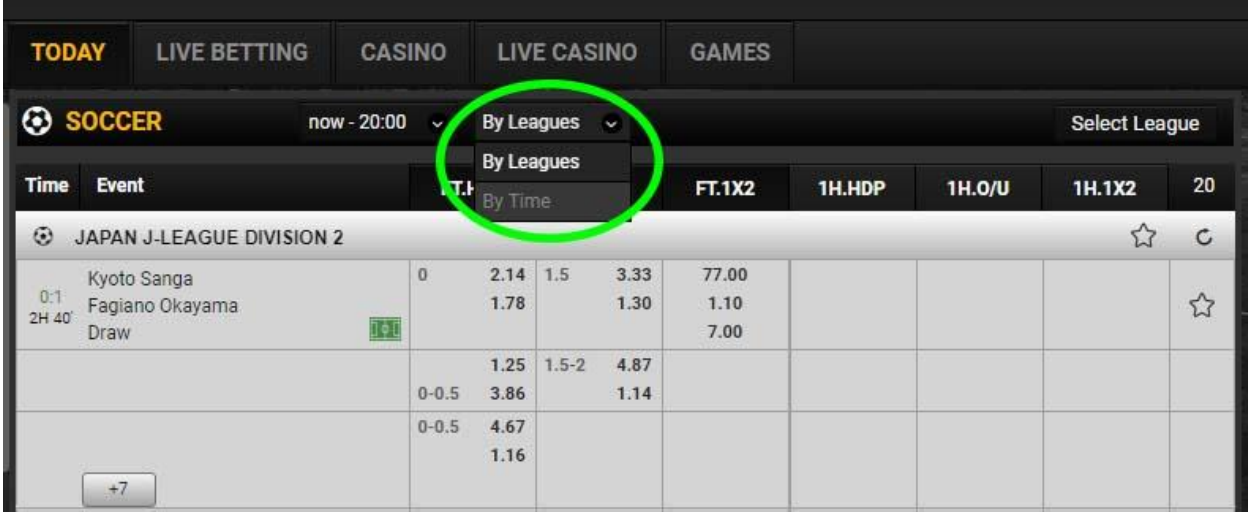

و در این قســــمت دیگر می توانید انتخاب کنید تمامی بازی ها را نمایش دهد یا فقط زمان خاصی را نمایش دهد.

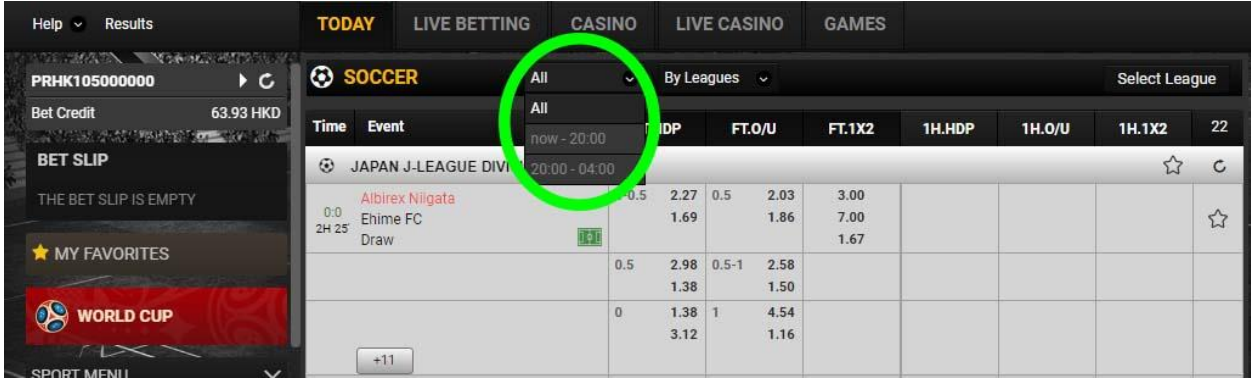

در پایین نام هر بازی ، یک عدد می بینید که تعداد لاین های آن بازی را نشســان می دهد و اگر روی آن کلیک کنید تمام لاین های موجود قابل مشاهده است.

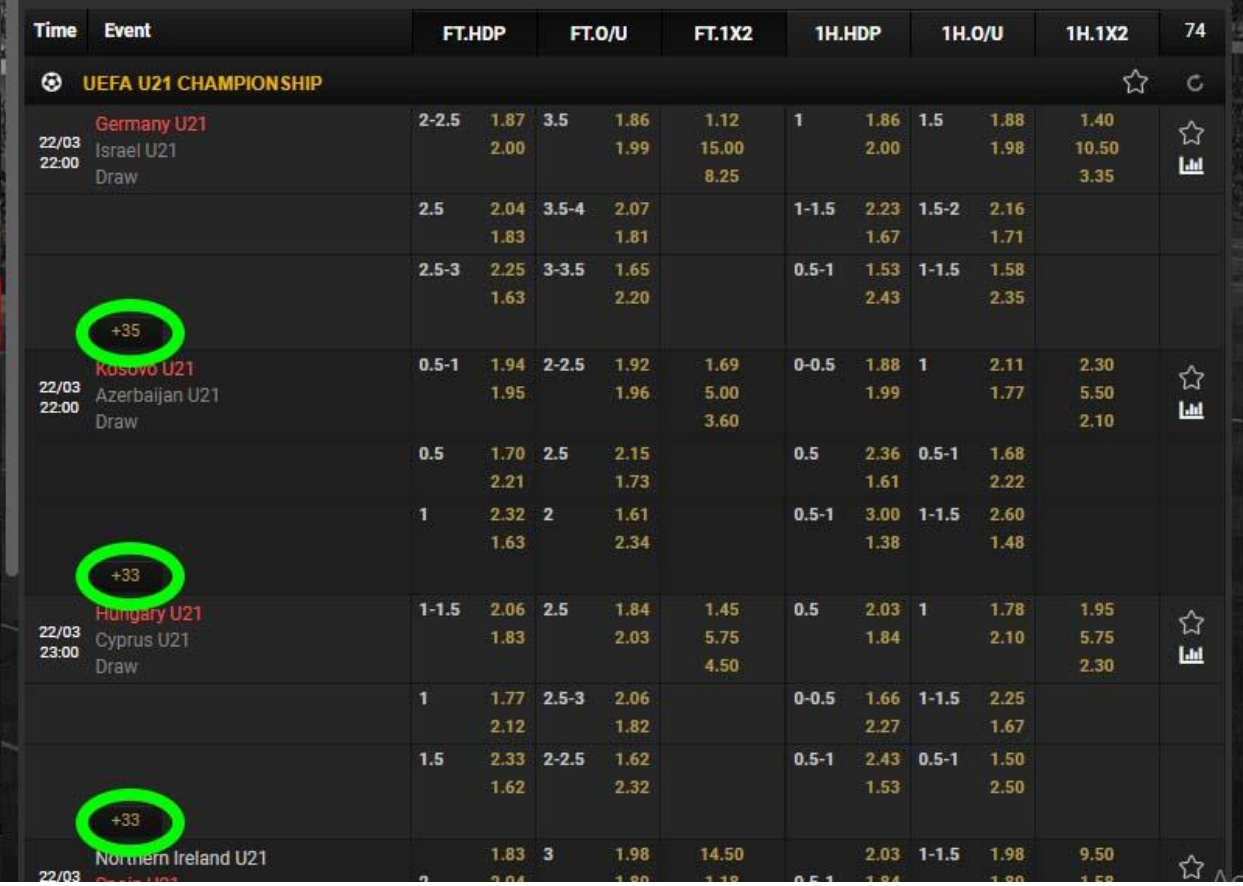

# در این قسمت لاین های موحود برای هر بازی به این شکل نمایش داده می شود.

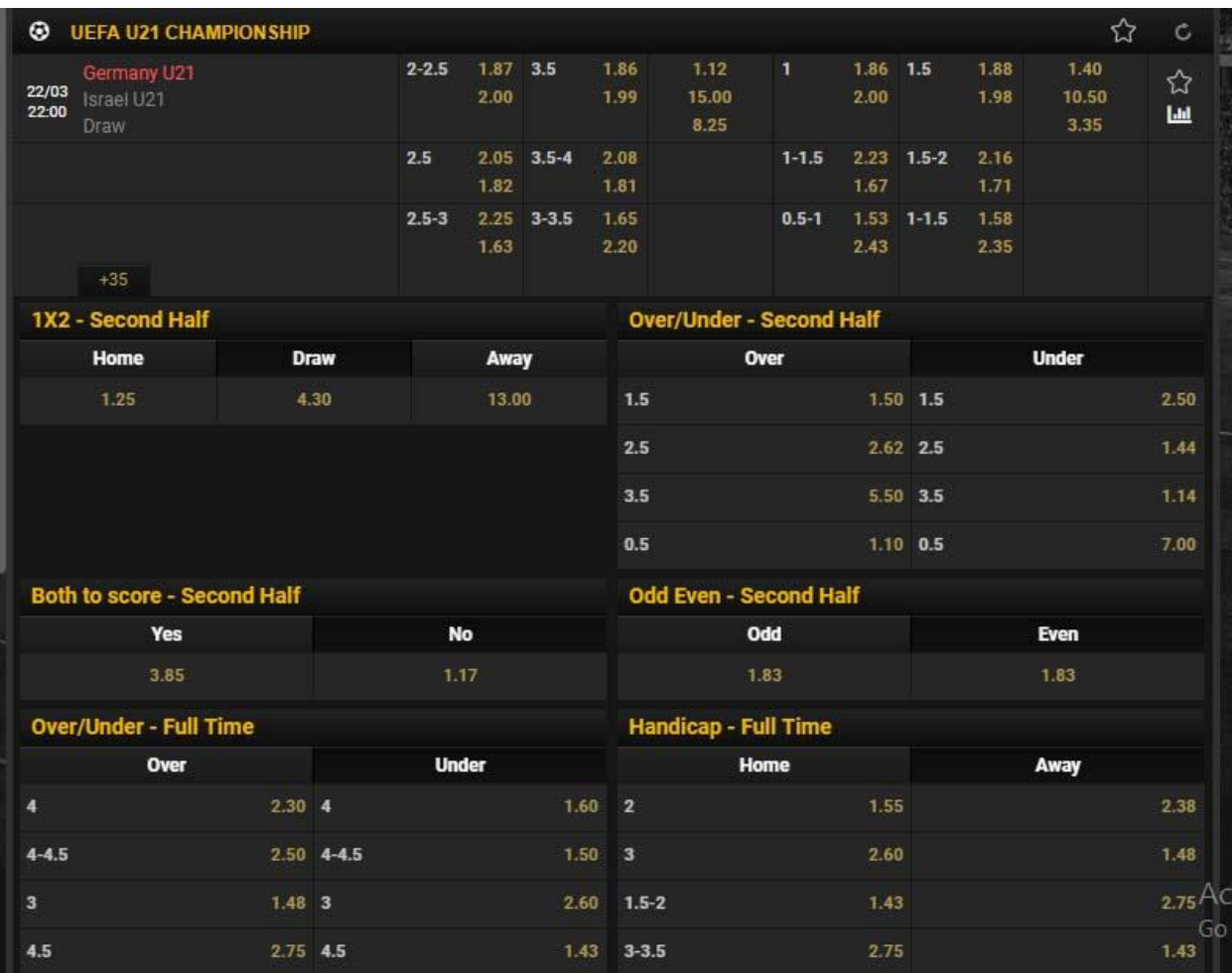

بعد از مطالعه کامل لاین های موجود ، ابتدا لاین خود را انتخاب می کنید، صمغحه ای در سمت چپ شما باز می شود و شما می توانید شرط خود را ببندید.

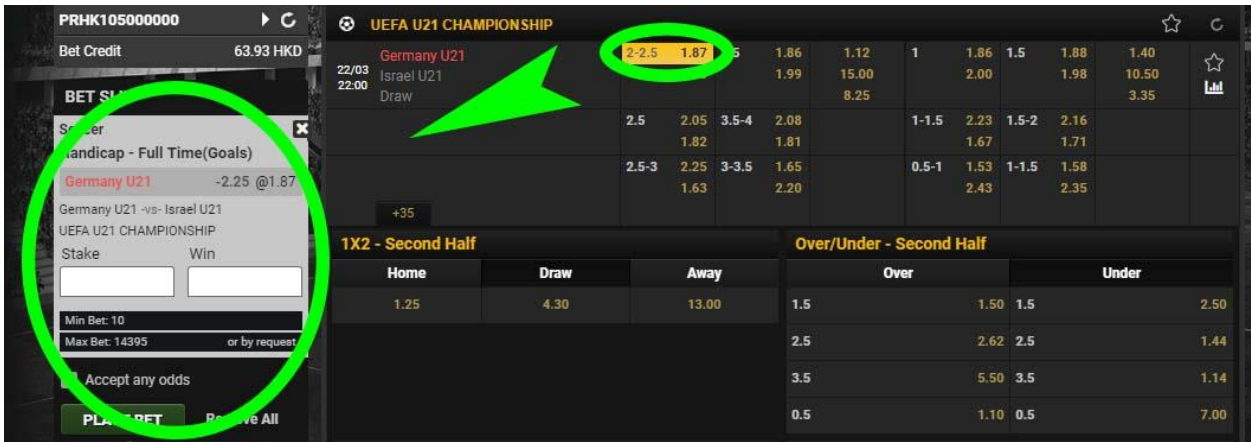

در قسمت Stake شما میزاد شرط خود را وارد می نمایید .

همانطور که در عکس زیر مشاهده می کنید ، بعد از وارد کردن میزان شـرط در قسـمت Stake ، خود سایت میزاد برد شما را در قسمت Win نمایش می دهد.

و سپس روی گزینه Bet Place کلیک کنید.

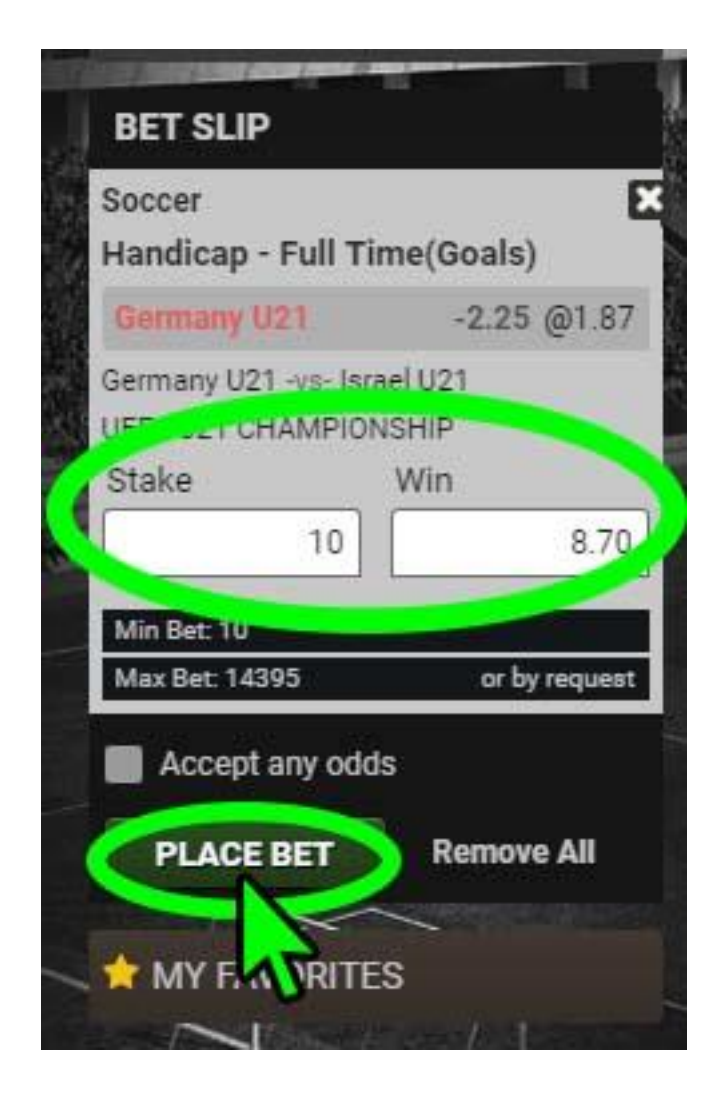

بعد از تایید شدد شرط شما به صورت زیر شرط شما نشاد داده می شود.

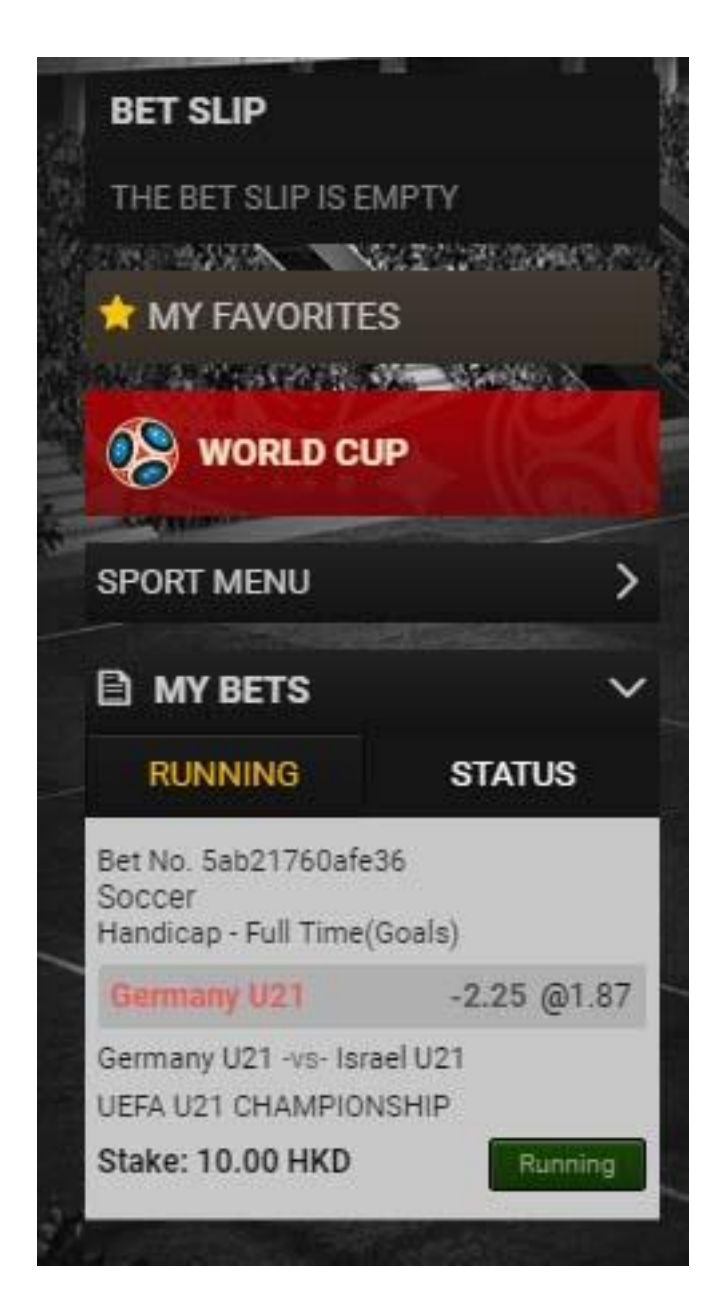

## چنانچه می خواهید شـرط خود را به صـورت Mix ببندید، به روی گزینه Mix Parlay کلیک کنید.

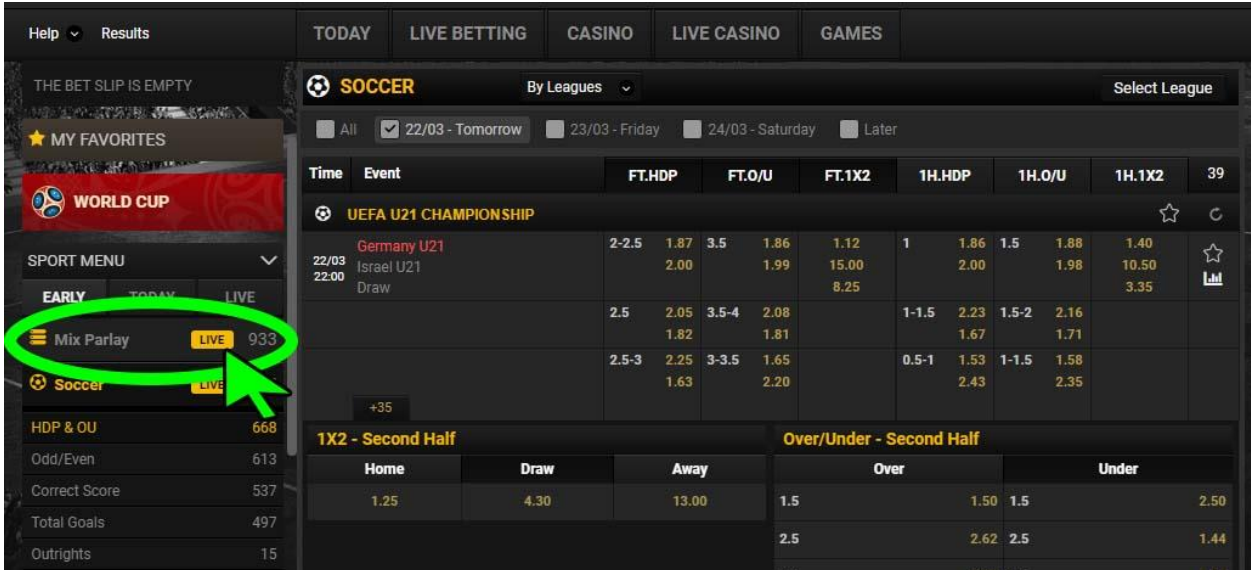

در باالی صفحه میتوانید ورزش مورد نظر را انتخاب کنید.

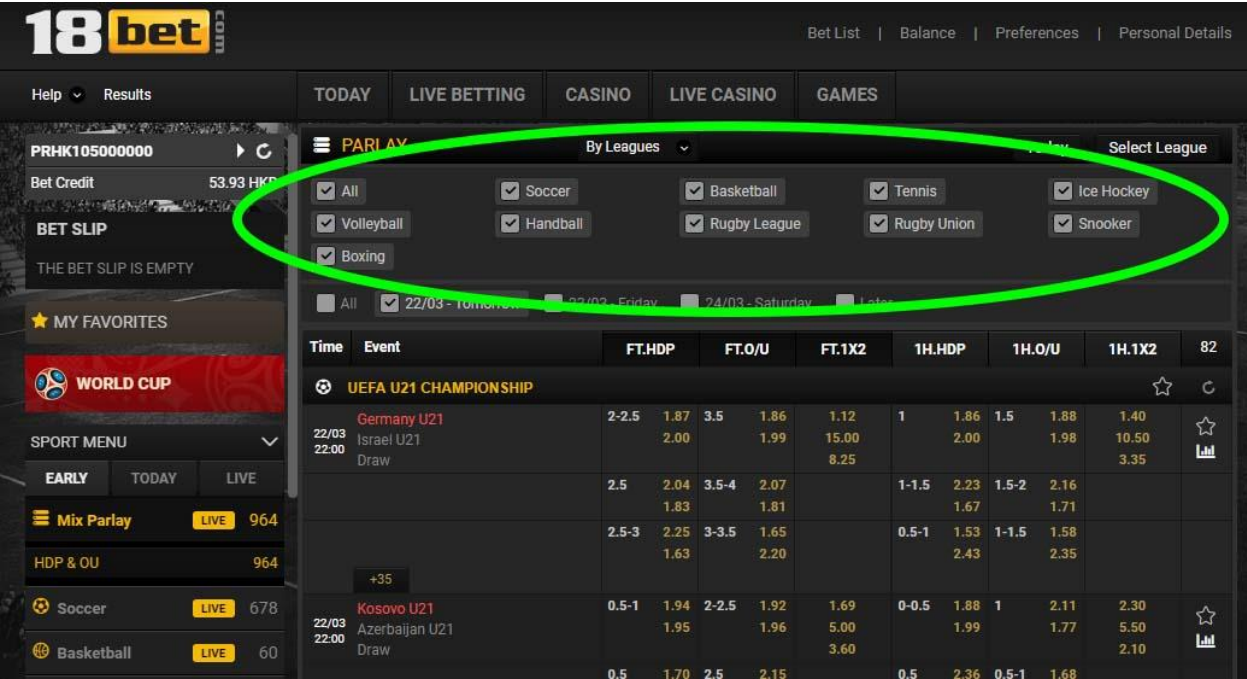

#### در کادر مشــخص شــده در عکس ، شــما می توانید بازی های امروز و روزهای آینده را مشاهده نمایید.

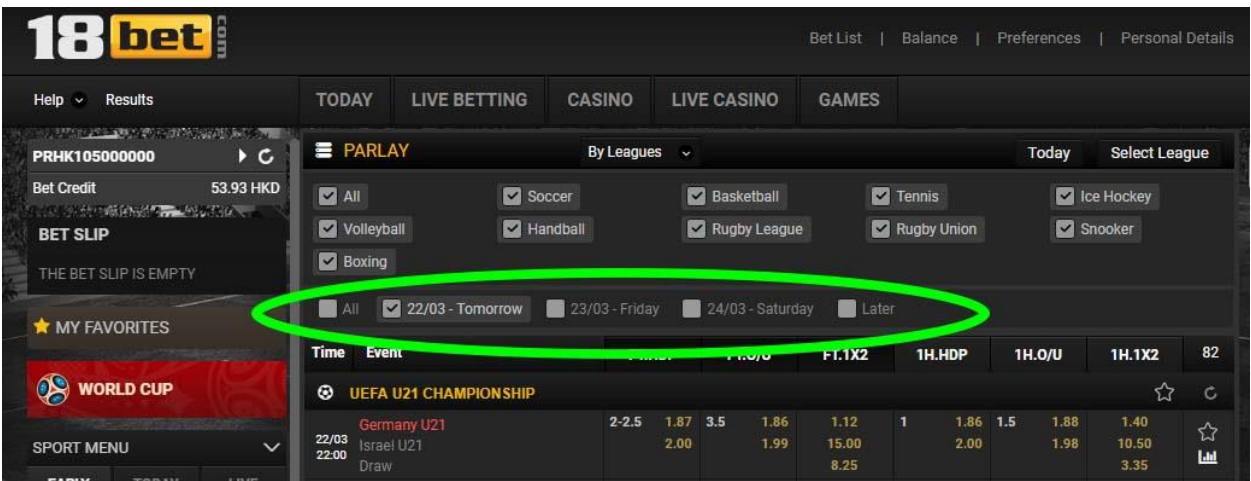

در اینجا بعد از مطالعه لاین ها، شـرط های مورد نظر را انتخاب می کنید سـپس در سـمت چپ صفحه برای شما شرط ها نمایش داده می شود.

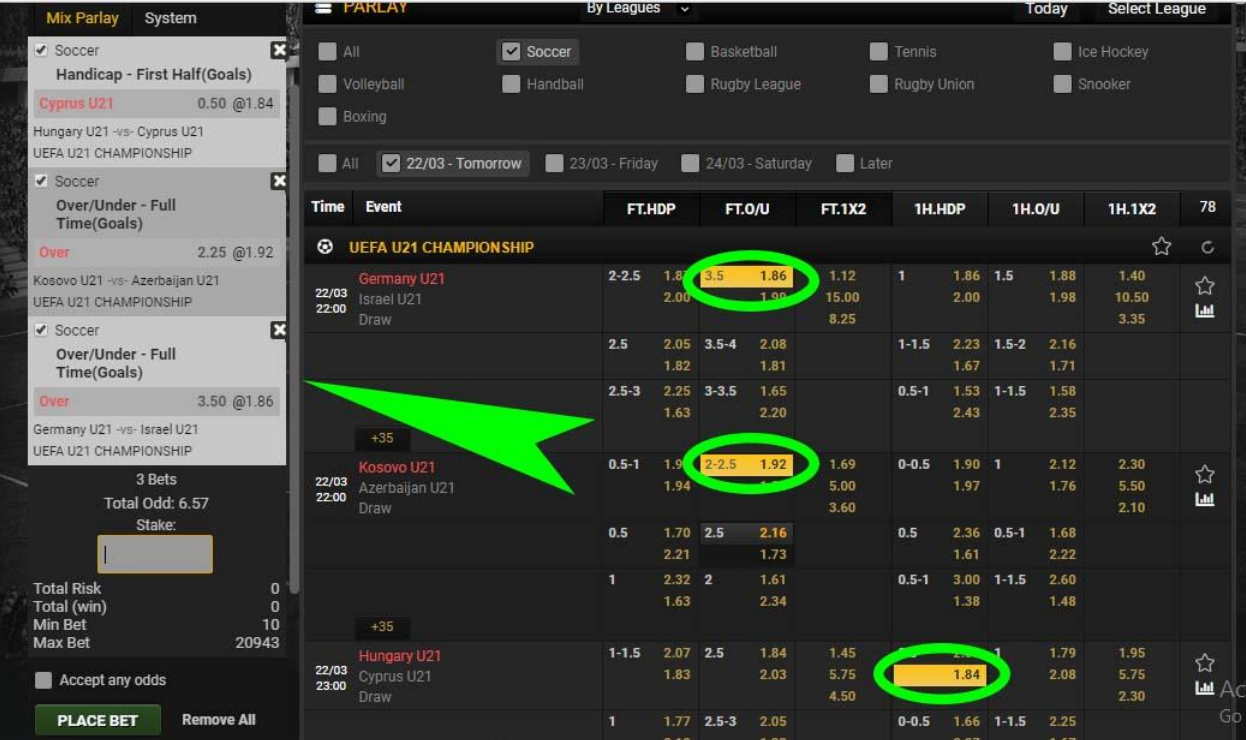

در قسمت پایین آن مجموع ضمریب لاین های شما مشخص می شود. حال می توانید طبق روش باال شرط ببندید.

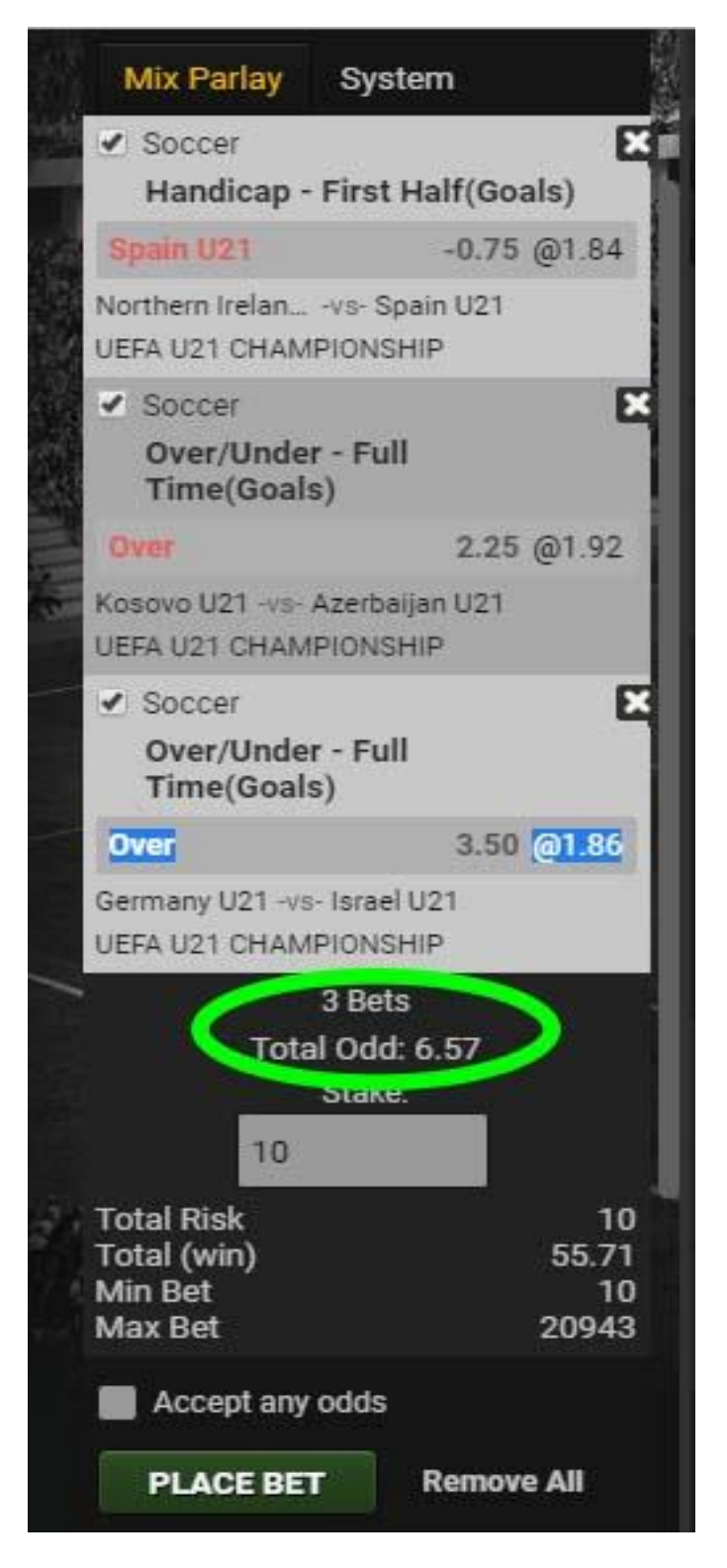